ICAB Force, manuel de l'utilisateur

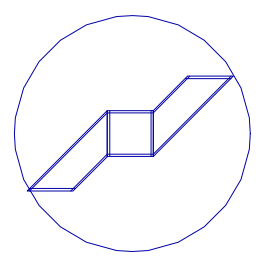

# ICAB Force Calcul de Structures manuel de l'utilisateur *Table des Matières*

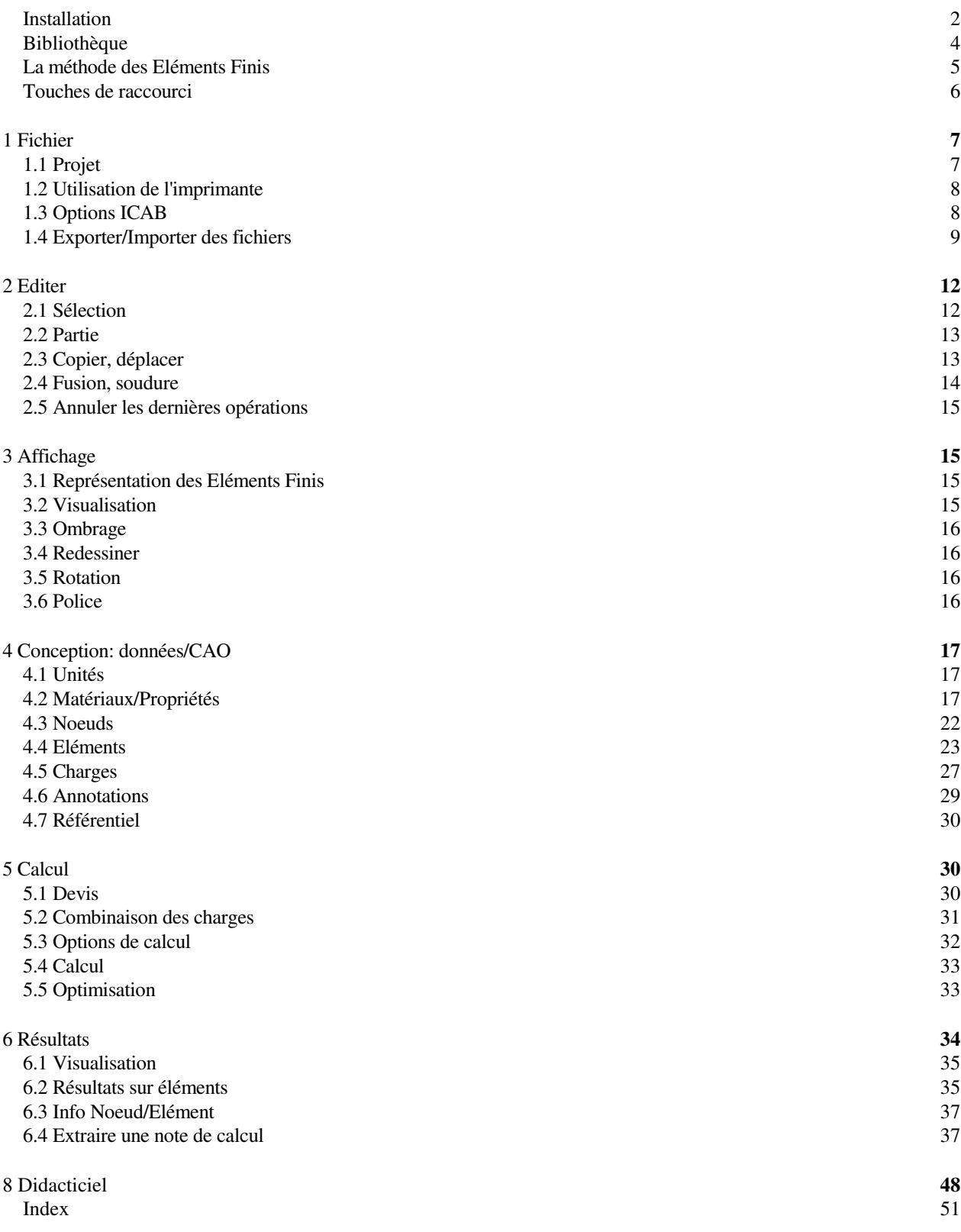

# Installation

# DANS L'ENVIRONNEMENT WINDOWS:

1. Introduisez le CD-ROM « ICAB SETUP » dans le lecteur de l'ordinateur.

Dans la fenêtre de la page d'accueil, cliquez sur le bouton d'installation et validez l'option « activer les macros ».

2. Exécutez le programme "SETUP.EXE" **en tant qu'administrateur**. *Veuillez à fermer les applications en cours, notamment le navigateur Internet Explorer.* 

3. Lisez attentivement les instructions à l'écran et observez la marche à suivre (pour une installation par défaut, cliquez à chaque boîte de dialogue sur les boutons « OK » ou « YES »).

Une fois le programme copié sur le disque dur, entreposez le CD-Rom dans un endroit sûr, à l'abri des rayons solaires, de la poussière et des champs magnétiques.

# **Premier lancement**, configurer MsFlexGrid

Le driver MSFLXGRD.OCX est un composant standard Microsoft permettant l'affichage de tableaux dans les boîtes de dialogue ; il est normalement initialisé au premier lancement de l'application ICAB, *par un utilisateur ayant les droits « ADMINISTRATEUR »*. Si ce n'était pas le cas, lancez la commande « configurer MsFlexgrid » "REGSVR32 MSFLXGRD.OCX" avec les privilèges « administrateur ».

# CLE DE PROTECTION

Introduisez la clé de protection sur un port USB (ou le port parallèle) de votre ordinateur. Si vous branchez plusieurs clés sur le port parallèle, placez la clé ICAB en fin de chaîne.

# INSTALLATION DE DRIVERS

Pour un fonctionnement satisfaisant des applications ICAB, vous devez également installer certains drivers en fonction de la version Windows utilisée (pour un CD-ROM probablement D :\):

# Driver HASP

sous Windows95/98/NT/2000/2003/XP/7/8, lancez la commande D:\HASP\HDD32.EXE du CD-ROM

*Driver SENTINEL (uniquement pour les clefs Rainbow SENTINEL) Exécutez \sentinel\Sentinel\_Protection\_Installer7.2.1.exe Pour installer sur des versions antérieures à Windows 98 : sous Windows 95/98/Me, exécutez \RAINBOW\driver\WIN\_9x\SENTW95.EXE sous Windows NT, exécutez \RAINBOW\driver\WIN\_NT\SETUPX86.EXE* 

# **Enregistrement**

La fiche d'enregistrement (au verso de la facture) indiquant les conditions d'utilisation des logiciels ICAB accompagnant cette documentation doit être signée et renvoyée à ICAB (la signature du recto et verso de la facture ICAB fait également office de fiche d'enregistrement).

En réalisant cette simple formalité, vous serez informé des dernières mises à jour. Vous bénéficierez de tarifs privilégiés pour les futures applications ICAB.

# **Obtenir de l'aide**

Afin de faciliter votre travail, ICAB a prévu plusieurs sources d'information :

- Les informations essentielles sont disponibles directement sur votre écran grâce à une aide interactive sous Windows.

- Consultez les exemples commentés fournis avec les applications. Ils vous montreront des cas de modélisations simples et pratiques (répertoire \ICAB\AFNOR du CD-ROM).

- Lisez les *manuels de l'utilisateur*, qui vous permettront de mieux maîtriser les fonctions offertes par chaque application.

- Approfondissez vos connaissances avec les *manuels de référence* qui détaillent le contenu technique des applications ICAB.

Si vous ne parvenez pas à réaliser des calculs ou si vous trouvez des résultats qui vous semblent aberrants, consultez le *manuel de l'utilisateur ICAB Force* au chapitre *Pièges*.

Pour obtenir rapidement des conseils par la société ICAB à propos d'un modèle de structure, envoyez par email le fichier PROJET.AGB, de préférence sans les résultats pour limiter la taille de l'envoi (pour supprimer les résultats d'un projet, ouvrez ce projet en mode « modification »).

Les applications ICAB fonctionnent sous Windows et à ce titre utilisent les conventions de l'environnement Windows (utilisation des menus, actions avec la souris, utilisation du clavier, configuration de l'écran, de l'imprimante...). Vous trouverez une description détaillée des possibilités et des choix de configurations de Windows dans le manuel du système d'exploitation, fourni avec chaque installation de Windows sur un ordinateur.

# **Types de fichiers**

Les noms des fichiers DOS possèdent une extension comprenant au plus trois lettres. Les conventions suivantes sont utilisées par les applications ICAB:

- AGB: *projet*, base de données pour la version ICAB 5 (binaire).
- IGA: fichier au format *IGA* utilisé pour décrire les modèles de structures (texte).
- IGB: *projet*, base de données pour les versions ICAB 4 et antérieures. Un projet ICAB 4 est constitué de deux fichiers, l'un portant l'extension IGB, l'autre portant l'extension DGB (binaires).
- DXF: fichier au format  $AutoCAD^T$
- IGC: fichier au format *IGES compressé*
- IGS: fichier au format *IGES standard*
- LST: fichier créé lors d'un calcul ou traitement contenant des informations sur l'exécution (texte)
- NOT: fichier pour une note de calcul ou une optimisation (texte)
- EST: fichier d'estimation du métrage (texte)
- UNI: fichier au format *Universel* pour échanges de modèles par éléments finis
- WKS: feuille de calcul Lotus 1-2-3 pour tableur.
- TMP: fichier temporaire ainsi que les fichiers commençant par ~icab\* ; ces fichiers peuvent être éliminés après les calculs et opérations de maintenance.

# Bibliothèque

Si votre version comprend le module « ICAB Bibliothèque », pour installer la bibliothèque des profilés, il suffit d'installer le logiciel ICAB. Le fichier ICABPROP.agb contient les matériaux et sections de profilés.

Si licence n'inclut pas la bibliothèque/CM, le fichier ICABPROP.agb ne contient que les profilés IPE. La bibliothèque simplifiée "ICABPROS" contient 250 propriétés issues des fichiers IGA suivants:

La bibliothèque "ICABPROS" contient 250 propriétés issues des fichiers IGA suivants:

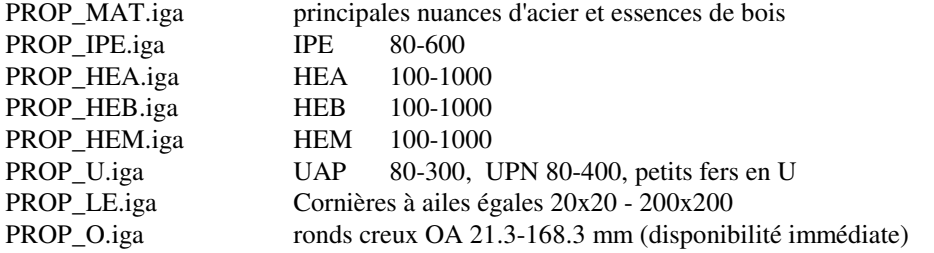

D'autres sections peuvent être rajoutées en transformant le fichier ICABPROP.IGA en projet (dans ICAB Force avec la commande « Fichier, importer » fichier IGA -> projet):

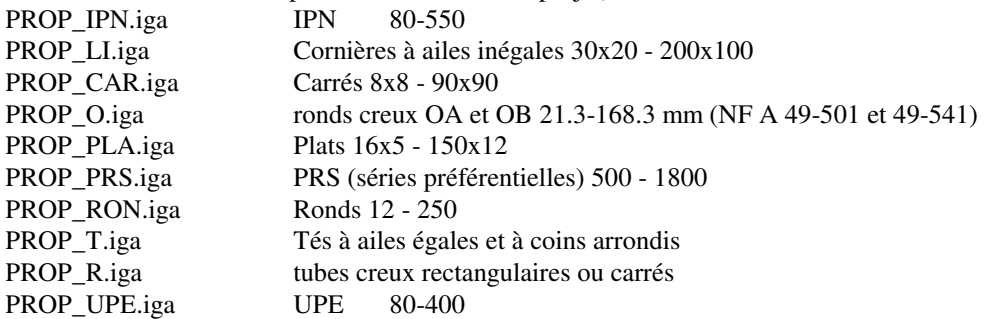

## *Pour ajouter ou modifier une bibliothèque:*

1. Dans ICAB, ouvrez le projet ICABPROP en mode *modification* avec un nouveau nom comme *MABASE*.

2. Le projet *MABASE* contient les profilés de la bibliothèque ICABPROP. Vous pouvez ensuite inclure des sections, notamment avec l'utilitaire de *calcul de section* de la commande *CAO, Propriétés/Matériaux*.

3. Fermez le projet, puis modifiez le nom de la bibliothèque par défaut *MABASE* avec la commande *Options ICAB*, panneau *Fichiers*.

# ICAB Force Le Calcul de Structure par Eléments Finis

# Introduction

L'application ICAB Force permet la conception par le calcul de constructions. Vous indiquez les données de votre conception directement sur l'écran sans avoir besoin de créer un fichier de données. Vous visualisez en permanence tous les éléments que vous ajoutez ou modifiez dans votre projet.

Les différentes phases de l'Elaboration d'un calcul de structure sont:

- 1. Conception de la construction
- 2. Calcul
- 3. Dépouillement
- 4. Edition de notes de calculs

Pour une première consultation de ce manuel, il est préférable de commencer par le chapitre "données/CAO".

# La méthode des Eléments Finis

Pour réaliser des calculs sur une structure par la méthode des Eléments Finis, vous définissez les entités suivantes:

1. NOEUDS. Un noeud définit une position dans l'espace avec des coordonnées (X, Y, Z).

2. ELEMENTS. Entre les noeuds que vous venez de définir, vous placez des éléments (poutre, barre, ressort...). La méthode dite des Eléments Finis tire son nom de cette description par "éléments finis" par opposition à une description "continue".

3. PROPRIETES. Les propriétés (propriétés physiques et matériaux) sont associées aux éléments pour préciser des caractéristiques telles que module d'élasticité, densité, aire, moments d'inertie... ICAB vous permet aussi d'affecter un prix de revient à chaque élément.

4. CHARGEMENTS. Les chargements définissent les sollicitations et les fixations de la structure. Les chargements sont appliqués sur les noeuds (force ponctuelle, blocage, température), sur les éléments (charge répartie), sur l'ensemble de la structure pour les effets thermiques ou le champ de gravité.

5. CHOIX DES CALCULS. Vous préparez tous les calculs que vous souhaitez mener.

## Projet ICAB:

Toutes les données qui sont manipulées par l'application ICAB Force sont contenues dans des bases de données du type AGB. Ces bases de données AGB ont été développées en utilisant la logique du format XML (Extensible Markup Language, cf W3C http://www.w3.org/). Une base de données au format AGB sera appelée "PROJET" dans la suite de ce manuel. Ces projets sont constitués à partir de données fournies par l'utilisateur au travers de divers formats de fichiers. Ces projets contiennent aussi des résultats issus de calculs. Ainsi un projet contient typiquement des noeuds, des éléments, des conditions de chargements, des propriétés de matériaux, des résultats de sollicitations.

Ce manuel est divisé en chapitres conformément aux menus principaux qui sont proposés dans l'application ICAB Force.

# Touches de raccourci

Les fonctions listées ci-dessous sont lancées directement par des raccourcis au clavier, évitant de dérouler les menus ou de cliquer sur les icônes des barres d'outils.

## **Souris**

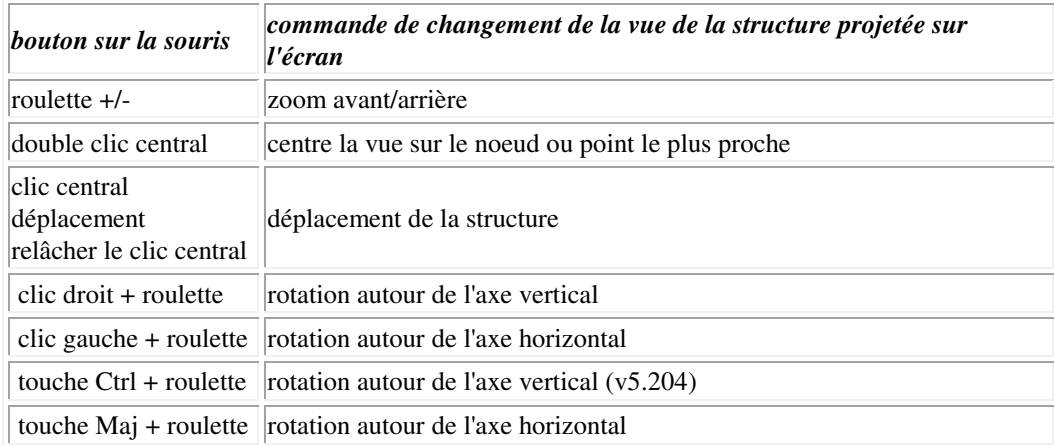

## **Clavier**

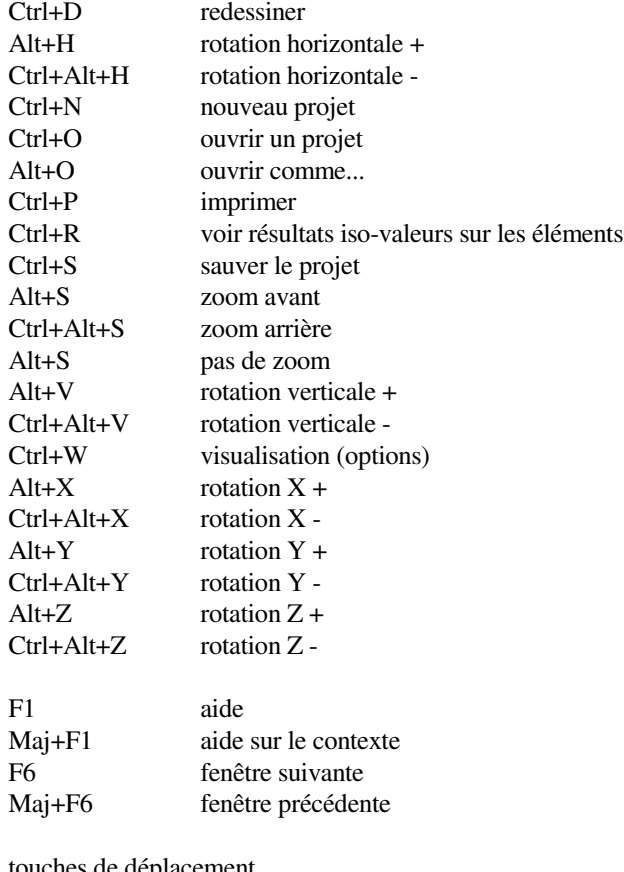

# touches de déplacement

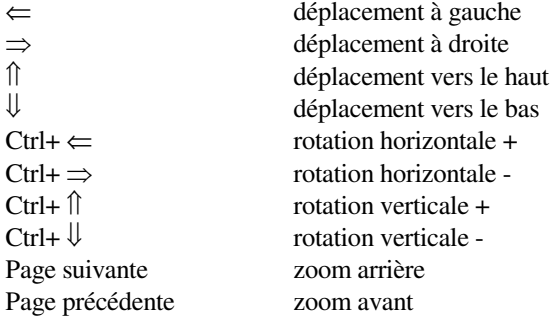

# 1 Fichier

Les données de modélisation sont regroupées dans un projet "test", fichier « test.agb » ayant l'extension « AGB ». Pour les versions ICAB 4 et antérieures, un projet comprenait deux fichiers aux extensions IGB et DGB ("test.IDB" et "test.DGB"). A partir de la version 5.0, les opérations de saisie et modification de projet sont enregistrés et permettent d'annuler les opérations.

# 1.1 Projet

# 1.1.1 Nouveau projet

# *Commande du menu: "Fichier, Nouveau" ou Ctrl+N*

La commande du menu "Fichier, Nouveau" permet de sélectionner un nom de projet. Le nom de ce projet ne doit pas contenir de caractères blancs ou un point. Il est préférable de limiter le nom du projet à 8 lettres pour conserver la compatibilité des échanges de données avec un ordinateur fonctionnant sous Windows 3.1x. Si le projet existe, ce projet est ouvert sans que les données qu'il contient soient détruites.

Changer le mode d'ouverture du projet

ouvrir comme: **DAVABAVER** 

nu du nmie

test linéaire statiou

inoeud(s)

aucun ré

info

Þ

C:\cab\afnor\ssll\Ssll01\_b

H. Milo 27 lloo Av mode d'ouverture: Modification (écriture/lecture)

Lontenu au projet<br>titre POUTRE ELANCEE SUR DEUX APPUIS ENCASTRES (AFNOR)

'C:\cab\afnor\ssll\Ssll01\_b.IGB' contient:

aucun resultat<br>création: 02-04-2001 -20:45:30 avec la version 4

 $\vert x \vert$ 

 $\blacktriangle$ 

 $\overline{\phantom{a}}$ 

 $\overline{\phantom{a}}$ 

 $OK$ 

 $\blacktriangledown$ 

# 1.1.2 Ouvrir un projet

*Commande du menu: "Fichier, Ouvrir" ou Ctrl+O*

La commande du menu "Fichier, Ouvrir" sélectionne le nom d'un projet existant.

Il existe trois modes d'ouverture du projet:

- Modification (écriture/lecture)
- Calcul (écriture)
- Dépouillement (lecture)

Le nom du projet peut être saisi sans indication de l'extension \*.AGB.

Afin de préserver la cohérence des résultats avec les données, l'ouverture d'un projet qui contient des résultats est proposé en

mode "Dépouillement". Si vous souhaitez ouvrir en mode "modification" un tel projet, les résultats seront supprimés. Dans cas, vous pouvez aussi copier le projet dans un autre projet en changeant le nom.

En mode "calcul", le projet ne peut pas être modifié mais des calculs supplémentaires peuvent être lancés.

# *Commande du menu: "Fichier, Titre du projet"*

Le titre du projet sera utilisé comme en-tête pour le nom des calculs ; le champ « commentaire » permet de placer des commentaires (historique, référence de l'affaire, etc)…

Il permet également de préciser la méthode de vérification (CM66, CB71…) et la langue de sortie des notes de calculs (Français, Anglais).

# 1.1.3 Ouvrir comme

## *Commande du menu: "Fichier, Ouvrir comme..."*

Cette commande change le mode d'ouverture du projet. En mode "Modification", il est possible de changer le nom du projet, par exemple pour créer une nouvelle version d'un modèle en copiant le projet "PROJET1" en "PROJET2".

# 1.1.4 Compresser un projet

*Commande du menu: "Fichier, Enregistrer/Compresser"*

Cette commande réorganise le projet et libère l'espace sur le disque dur des données qui ont été supprimées. Cette commande n'est pas indispensable mais permet une meilleure gestion de la lecture des données du projet notamment après la génération multiple de chargements climatiques, le déplacement de parties, le maillage.

# 1.1.5 Détruire un projet

*Commande du menu: "Fichier, Détruire"* La commande du menu "Fichier, Détruire" élimine un projet. Vous confirmez de la destruction de chaque projet.

# 1.1.6 Quitter ICAB Force

*Commande du menu: "Fichier, Quitter" ou <Alt+F4>* L'application ICAB Force se termine.

# 1.2 Utilisation de l'imprimante

## **1.2.1 Imprimer**

## *Commande du menu: "Fichier, Imprimer" ou Ctrl+P*

La commande "Fichier, Imprimer" imprime la vue affichée à l'écran. Vous pouvez modifier les dimensions du plot avant le début de l'impression. Après impression, il est préférable de revenir à des dimensions de plot automatiques (commande "Fichier, Dimension Plot") afin de visualiser toute la structure sur l'écran.

## **1.2.2 Dimension du plot**

Par défaut, les dimensions du graphique sont ajustées automatiquement. Sur l'écran, le graphique occupe toute la fenêtre de l'application ICAB Force; sur une feuille de papier, la marge à gauche et la marge à droite représentent chacune 6% de la largeur de la feuille, les marges supérieure et inférieure représentent chacune 6% de la hauteur de la feuille. Pour modifier les marges, utilisez la commande "Fichier, Options ICAB".

N.B. Pour récupérer un graphique directement dans un traitement de texte sous Windows, il est plus simple d'utiliser la touche "impr.écran" ou "Alt+ impr.écran". L'écran est copié dans le presse-papier et il suffit ensuite de lancer la commande "Edition, Copier" dans le traitement de texte.

## **1.2.3 Configuration de l'impression**

## *Commande du menu: "Fichier, Configuration de l'impression"*

L'option du menu "Fichier, Configuration de l'imprimante" permet de modifier, pour les seuls besoins de l'application ICAB Force, la configuration de l'imprimante sélectionnée par l'application "Imprimantes" qui fait partie du "Panneau de configuration" de Windows.

Certaines imprimantes ne peuvent pas être modifiées par ICAB Force. Dans ce cas, la modification de la configuration de l'imprimante n'est possible que par l'application "Imprimantes" du "Panneau de configuration" de Windows.

## **1.2.4 Aperçu avant impression**

## *Commande du menu: "Fichier, Aperçu avant impression"*

La vue est affichée à l'écran telle qu'elle apparaîtra à l'impression. Pour certaines imprimantes et pour certaines polices de caractères, la taille des caractères n'est pas correctement représentée dans ce mode de pré-visualisation. Lors de l'impression effective, les caractères ont la taille désirée.

# 1.3 Options ICAB

Commande du menu: "Fichier, Options ICAB"

L'utilisateur peut personnaliser la configuration de l'application ICAB Force.

## les options de tracé

Vous pouvez personnaliser le style des traits utilisés pour dessiner les éléments, la déformée, les conditions de charge... L'épaisseur du trait est en dixièmes de millimètres (mais le rendu sur écran et papier dépend de la finesse de votre contrôleur d'écran et de la finesse d'impression de votre imprimante).

Vous pouvez modifier les marges utilisées pour l'impression en optant, soit pour des marges proportionnelles à une fraction de la largeur et hauteur de la feuille, soit pour des marges fixes exprimées en millimètres.

L'option "charger la police de caractères lors du démarrage" permet d'utiliser la dernière police de caractères sélectionnée lors de la session précédente avec ICAB sans passer à nouveau par la commande "Affichage, Police".

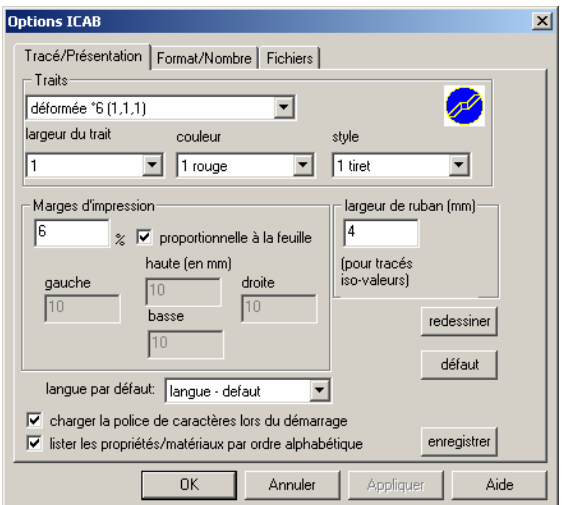

L'option "Langue" permet d'imposer la langue par défaut employée pour les commentaires et sorties des notes de calcul.

La largeur de ruban (en mm) utilisé pour les tracés iso-valeurs sur poutres est modifiable ; la valeur par défaut est de 4mm.

Pour retrouver ces options lors de votre prochaine session ICAB, appuyez sur le bouton "enregistrer".

#### Format des nombres

Les nombres affichés dans les boîtes de dialogues et les tableaux peuvent être présentés selon:

- une précision voulue (nombre de chiffres significatifs ou chiffres après la virgule)

- une longueur minimale voulue

- un style fixe (pas d'exposant et nombre de chiffres après la virgule imposé: 3145.96), scientifique (avec exposant:

3.14E3) ou variable (destiné à occuper le moins de place possible)

#### Fichiers

Vous pouvez modifier:

- le nom de la bibliothèque de profilés utilisée par défaut (ICABPROP.AGB)

- le programme de traitement de texte permettant l'édition des notes de calcul (write). Le traitement de texte par défaut write utilise WordPad; vous pouvez préciser un autre programme comme Word avec le chemin complet (exemple: \MSOffice\Winword\Winword.exe)

- le modèle de note de calcul au format RTF.

- le répertoire par défaut pour les fichiers ICAB, répertoire qui contient les fichiers utilisés par les applications ICAB, notamment pour l'insertion de fichiers graphiques. Par défaut, le répertoire « C :\ICAB » est utilisé.

# 1.4 Exporter/Importer des fichiers

Toutes les données qui sont manipulées par les modules de calcul ICAB ou les modules de dépouillement ICAB sont contenues dans des bases de données du type AGB. Ces bases de données AGB ont été développées en utilisant la logique du format préconisé par la norme IGES. Une base de données au format AGB sera appelée "PROJET" dans la suite de ce manuel. Ces projets sont constitués à partir de données fournies par l'utilisateur au travers de divers formats de fichiers. Ces projets contiennent aussi des résultats issus de calculs. Ainsi un projet contient typiquement des noeuds, des éléments, des conditions de chargements, des propriétés de matériaux, des résultats de sollicitations.

#### Compilation des fichiers IGA

Le format IGA, développé à partir de la norme IGES, étend les possibilités de représentation du format IGES pour Eléments Finis. En particulier, des paramètres et des tests, conformes aux conventions du langage C, permettent d'utiliser un fichier IGA un peu comme un programme. ICAB Force opère comme un compilateur, c'est à dire analyse et transforme les fichiers IGA pour créer des projets. Il est ainsi possible d'introduire des paramètres et des instructions dans des fichiers IGA modélisant des parties de structures souvent employées et d'adapter rapidement des cas déjà traités à des configurations similaires. La syntaxe détaillée des fichiers IGA est indiquée dans le manuel de référence IGA.

#### *Assemblages de sous-modèles*

Les fichiers IGA permettent notamment d'assembler plusieurs projets déjà constitués en changeant les unités. L'entité IMPORT est employée pour importer des projets ICAB. Le projet final peut ainsi assembler plusieurs sous-projets.

#### Interface avec les standards de CFAO

ICAB joue le rôle d'interface entre les projets et les fichiers couramment utilisés par la plupart des logiciels de conception et fabrication assistées par ordinateur (CFAO). Les formats reconnus sont le format Universel et le format IGES :

Le format Universel est notamment utilisé par les logiciels IDEAS, Supertab, FEM Analysis de la société SDRC IGES : The Initial Graphics Exchange Specification (IGES) version 5.1, US Department of Commerce, National Bureau of Standards and Technology, Gaithersburg, MD 20899. La norme IGES est diffusée par NCGA (National Computer Graphics Association), IGES/PDES Organization, 2722 Merrilee Drive, Suite 200, Fairfax, VA 22031, USA.

Cette section traite des opérations d'analyse des fichiers conduites par ICAB. Toutes les commandes de ce chapitre concernent des écritures ou des lectures de données à importer ou à exporter d'un projet. Les extensions des fichiers utilisés par les logiciels ICAB sont les suivantes:

AGB: projet, base de données ICAB versions 5.

IGA: fichier au format IGA utilisé pour décrire les modèles de structures, format propre à ICAB.

IGB: projet, base de données ICAB versions 4 et antérieure (obsolète). Un projet est constitué de deux fichiers, l'un portant l'extension IGB, l'autre portant l'extension DGB.

DXF: fichier au format AutoCAD.

IGC: fichier au format IGES compressé

IGS: fichier au format IGES standard

UNI: fichier au format Universel<br>LST: fichier créé lors d'un calcul

fichier créé lors d'un calcul ou traitement contenant des informations sur l'exécution d'une application.

TMP: fichier temporaire. Certaines informations nécessaires au déroulement des applications ICAB sont temporairement stockées sur disque.

EST: fichier généré par ICAB contenant le devis ou l'estimation des prix de revient d'une construction.

NOT: fichier généré par ICAB pour la synthèse d'une note de calcul ou la recherche d'une optimisation.

L'extension d'un fichier est la seconde partie du nom du fichier ; ainsi le fichier "test.iga" a pour extension "iga" ; sous DOS, l'extension d'un fichier comporte au plus trois lettres. A partir de Windows 95, le nom d'un fichier peut comporter plusieurs points (test.iga.doc), dans ce cas, l'extension est .doc

#### **1.4.1 conversion des fichiers IGA**

Un fichier IGA contient les données qui servent à décrire une structure en vue d'un calcul par la méthode des Eléments Finis. Ce fichier permet de sauvegarder les données d'un projet sur un fichier de type ASCII. Une description détaillée de la syntaxe des fichiers IGA est indiquée dans le *manuel de référence IGA*.

Importer: au cours de l'analyse d'un fichier IGA, les éventuels messages d'erreurs apparaissent à l'écran. Après l'analyse, ces messages peuvent être consultés dans la fenêtre d'édition.

Exporter: les données contenues dans un projet sont écrites au format IGA. Cette commande permet de convertir un fichier IGA en projet pour effectuer un calcul et des dépouillements.

#### *Assemblages de sous-modèles*

Les fichiers IGA permettent notamment d'assembler plusieurs projets déjà constitués en changeant les unités. L'entité IMPORT est employée pour importer des projets ICAB. Le projet final peut ainsi assembler plusieurs sous-projets.

L'entité IMPORT employée pour importer des projets ICAB. Le projet peut ainsi être constitué de plusieurs sous-projets. Pour assurer les "soudures" entre nœuds, les nœuds communs entre deux sous-modèles doivent être placés à des distances inférieures à DMIN

#### IMPORT(AGB=, PART=, LEVEL=, REF=,DMIN=,PROP=)

#### Paramètres de l'Identificateur d'entité IMPORT

## **AGB=nom du projet ICAB**"chaîne"

Nom du projet ICAB version 5.

#### **IGB=nom du projet ICAB**"chaîne"

 Nom du projet ICAB version 4 ou antérieure. Cette chaîne de caractères doit être écrite entre des guillemets si elle comporte plusieurs mots ou si sa longueur est supérieure à 8 caractères. L'extension d'un projet ICAB est .igb

# **PART=j** numéro, entier

 Numéro de la partie importée. Les nœuds Ni, les éléments Ei et les propriété Pi du modèle importés ont pour label respectivement "Ni:j", "Ei:j" et "Pi:j"

# LEVEL=I numéro, entie

Numéro de couche (level, layer) qui sera affectée au modèle importé ; valeur par défaut : 0

# **REF=Ri** entier, pointeur

Référentiel utilisé pour importer le sous-modèle ; référentiel par défaut : repère global

# **DMIN=d** réel

 La distance minimale en dessous de laquelle les nœuds adjacents sont considérés comme devant être confondus. La valeur indicative par défaut correspond à 10<sup>-6</sup> fois la valeur des coordonnées maximales.

# **PROP=c** texte= nouveau/utilise

 Dans le cas « PROP=NOUVEAU », les propriétés définies précédemment ne sont pas utilisées : les propriétés et les matériaux du projet importé sont ajoutés systématiquement. Dans le cas contraire, les propriétés ayant les mêmes caractéristiques sont utilisées à nouveau. Défaut : PROP=UTILISE

#### exemples pour l'entité IMPORT

*UNIT() // exemple de système d'unités : N\_m, N\_ mm, daN\_m, daN\_cm, daN\_mm, Tf\_m, kN\_m, psi\_inch, lb\_foot ; TYPE= "N\_mm" ;* 

*// importation du sous-modèle 1 défini dans la partie 1 IMPORT(AGB= "sous-modele1.agb", LEVEL=1,PART=1) REFERENCE() 2, reference\_2 ; NO=n10 :1, NX=n11 :1 ; // origine : nœud 10 du sous-modèle 1, axe X : entre nœuds 10-11* 

#### *IMPORT(AGB= "sous-modele2.agb",REF=2, LEVEL=2,PART=2)*

Le sous-modele2 est importé dans le référentiel défini à partir des nœuds du sous-modèle 1.

#### **1.4.2 conversion des fichiers Lotus WKS**

Un fichier WKS au format Lotus 1-2-3 version 1 peut être relu par tous les logiciels actuels de feuilles de calculs (tableurs Lotus, Quattro-Pro, Excel...). La présentation d'une feuille de calcul peut être librement modifiée pour agrémenter les présentations de calculs et inclure des calculs complémentaires avec l'introduction de formules. Exporter: les données d'un projet sont écrites dans un fichier Lotus WKS. Vous pouvez obtenir un résultat similaire avec la commande "Extraire une note de calcul".

Importer: vous pouvez créer un projet à partir d'une feuille de calcul au format Lotus WKS pourvu que la présentation de la feuille de calcul soit identique à celle des fichiers IGA. La feuille de calcul peut contenir des formules. Les formules intermédiaires doivent être en commentaire, c'est-à-dire en fin de ligne précédées de la double barre **//**, ou bien dans un commentaire multi-ligne défini au début par **/\*** et cloturé par **\*/**. Une description détaillée de la syntaxe des fichiers IGA est indiquée dans le *manuel de référence IGA*.

#### **1.4.3 conversion des fichiers Universels**

Les fichiers Universels sont un format de fichier de type ASCII, donc modifiables par un éditeur de texte, et sont couramment utilisés par de nombreux logiciels de CAO. Ils peuvent à ce titre permettre d'exporter ou d'importer des données vers des environnement de travail différents de celui d'ICAB.

Les fichiers Universels ont été conçus pour être lus et écrits facilement par des programmes développés par les utilisateurs. Ces fichiers sont divisés en sections appelées "datasets" qui comportent une succession de lignes d'au plus 80 caractères. La première ligne de chaque section démarre par un délimiteur Universel, c'est-à-dire une ligne qui contient le signe moins en colonne 5 et le chiffre 1 en colonne 6; le reste de la ligne contient des caractères blancs. La deuxième ligne de la section contient un entier positif inférieur à 32767, justifié à droite entre les colonnes 1 et 6. Cet entier identifie le type de la section. Les lignes suivantes sont dépendantes du type de "dataset". La section se termine par un délimiteur Universel.

Les "datasets" dédiés aux Eléments Finis et reconnus par ICAB sont:

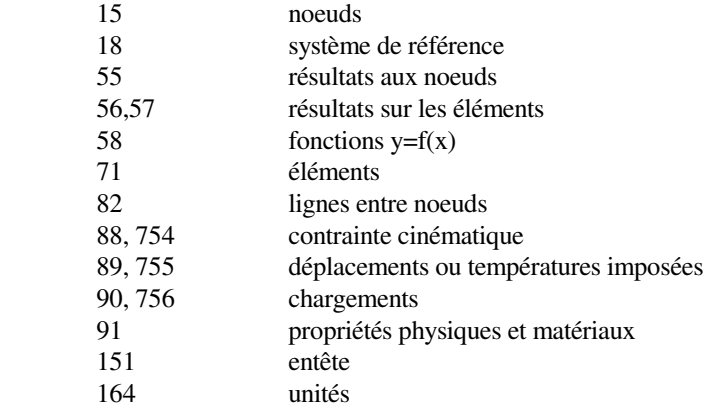

Importer: vous pouvez importer les données contenues dans un fichier de type Universel vers un projet. Si le projet n'existe pas, le projet est créé. Si le projet existe, le projet peut recevoir les données du fichier Universel à la suite des données déjà présentes dans le projet. Une option dans les menus présentée peut aussi écraser le projet pour en créer un nouveau contenant exclusivement les données du fichier Universel.

Exporter: vous pouvez exporter les données contenues dans un projet vers un fichier de type Universel. Toutes les informations contenues dans un projet ne sont pas intégralement écrites dans le fichier Universel. En effet, un projet ICAB contient davantage d'informations qu'un fichier Universel. Par exemple, le format Universel ne prévoit pas l'utilisation de pointeurs (nom d'une entité) pour tous les "datasets" (types de données), comme pour les noeuds et les éléments.

Décompression d'un fichier universel: un fichier Universel standard comprend des lignes de 80 colonnes. Lorsque les données ne sont pas écrites jusqu'à la 80Pme colonne, une série de caractères blancs est ajoutée.

Les fichiers Universels générés par ICAB sont en format variable, c'est-à-dire que les caractères blancs ne sont pas ajoutés pour atteindre la 80Pme colonne. De cette façon, les fichiers Universels ICAB sont plus compacts que les fichiers Universels standards. Mais certains logiciels n'admettent que des fichiers Universels standards; il est donc plus sûr de convertir les fichiers Universels de ICAB en format Universel standard avant de les exporter pour être utilisés par

d'autres logiciels.

#### **1.4.4 Conversion des fichiers IGES**

Vous pouvez exporter un projet ICAB vers deux types de formats IGES:

a) Les données de type "Eléments Finis" sont transformées en entités IGES du type noeud (134), élément fini (136), résultats nodaux (146) et résultats sur les éléments (148). Très peu de logiciels de CAO peuvent lire ces données. b) Les données de type "Eléments Finis" du projet sont transformées en entité IGES graphiques. Un noeud est transformé

en point (116), un élément devient une ligne (110) ou une courbe (106, Copious Data Entity). Utilisez ce type de conversion pour reprendre la géométrie d'une structure ICAB dans un logiciel de DAO.

Importer: Cette conversion permet de reprendre la géométrie d'une structure créée par un logiciel de DAO. Les entités IGES lues par ICAB sont les points (116), les lignes (100, 110, 106, 126), les surfaces (128), les repères (124). Une entité Point IGES est transformée en noeud, les entités 100, 110 ou 106 en lignes ICAB. L'option « maillage ligne » permet de convertir les lignes IGES en ligne de maillage

Compression IGES: il existe deux formats normalisés de fichiers IGES. Le format standard, qui sépare la section "Directory Entry" de la section "Parameter Data", est très volumineux. Le format IGES compressé permet d'optimiser en taille l'écriture des informations contenues dans un fichier IGES standard.

Décompression: Cette commande permet de transformer un fichier IGES (\*.IGC) compressé en un fichier IGES standard (\*.IGS).

#### **1.4.5 Conversion des fichiers DXF**

Exporter: les données de type "Eléments Finis" du projet sont transformées en entités DXF graphiques. Un noeud est transformé en point (POINT), un élément devient une ligne (POLYLINE) ou une face (3DFACE).

Importer: Cette conversion permet de reprendre la géométrie d'une structure créée par un logiciel de DAO. Les entités DXF lues par ICAB sont les points (POINT) et les lignes (LINE, 3DLINE, POLYLINE, TRACE, 3DFACE). Une entité Point est transformée en noeud, les lignes DXF en lignes ICAB (TraceLine).

# 2 Editer

Les commandes présentées dans cette section ne sont pas indispensables pour traiter des structures simples. Reportezvous à la section "Données/CAO" lors d'une première lecture.

# 2.1 Sélection

commande du menu: "Editer, Sélection"

Cette commande sélectionne par un tri systématique une partie des noeuds et éléments de la structure. Le filtre de sélection porte en particulier sur le type d'élément, les propriétés et matériaux des éléments, les couches, les cas de charge, les conditions limites.

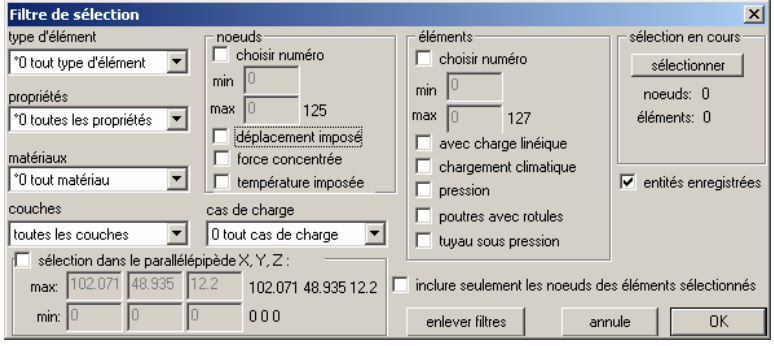

Cette "sélection" sur la structure peut ensuite être utilisée pour les saisies (clic souris sur sélection), pour l'affichage (cf. commande "visualisation"), pour les notes de calcul...

Par défaut, l'option « entités enregistrées » est activée pour n'inclure dans la sélection que les noeuds et éléments déjà sauvegardés.

L'option « inclure les noeuds des éléments sélectionnés » n'inclut dans la sélection que les noeuds appartenant à des éléments de la sélection.

# 2.2 Partie

*commande du menu: "Editer, Partie (définir)"*

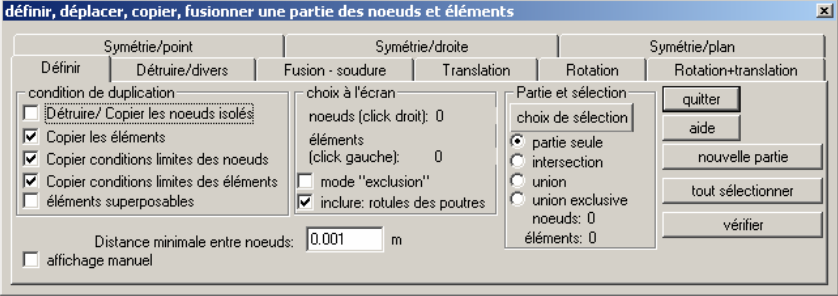

La définition d'une partie permet de choisir avec la souris quelques éléments ou noeuds. La partie de la structure choisie avec la souris peut être combinée avec la sélection en cours (voir commande "Editer, Sélection"). Cette partie peut ensuite être dupliquée, de la déplacée, détruite, ou placée dans une couche (les couches permettent de séparer des parties de la structure pour faciliter le dépouillement).

Par défaut, pour les opérations "Copier, déplacer", les éléments ne peuvent pas se superposer. Si l'option "éléments superposables" est activée, les éléments de propriétés différentes peuvent se superposer. Par exemple, il s'agit de deux poutres définies par les mêmes noeuds. Il vaut mieux éviter le surmaillage (superposition d'éléments) car les dépouillements sont ambigus.

# Définition d'une partie

Pour sélectionner un élément, cliquez sur le bouton gauche de la souris. Pour sélectionner un noeud, cliquez sur le bouton droit de la souris. Pour sélectionner l'ensemble de la structure, cliquez sur le bouton "Tout sélectionner". Pour recommencer la définition d'une partie, cliquez sur le bouton "nouvelle partie". Quand un élément est sélectionné, les noeuds de cet éléments sont également inclus dans la sélection.

Dans la page "Détruire/Divers", vous pouvez détruire la partie sélectionnée. Si le bouton "Détruire/Copier noeuds" est activé, tous les noeuds de la sélection sont détruits et par conséquent, tous les éléments connectés à ces noeuds sont également détruits (même s'ils ne font pas partie de la partie sélectionnée).

Vous pouvez définir la partie en cours comme une couche dont vous choisissez le numéro.

# 2.3 Copier, déplacer

## *commande du menu: "Editer, Copier (partie)"*

 Lorsqu'une partie est définie, vous pouvez réaliser l'une des opérations parmi une rotation, une translation, une rotation suivie d'une translation (pour une structure hélicoïdale par exemple), une symétrie par rapport à un point, une symétrie par rapport à une droite et une symétrie par rapport à un plan.

La rotation d'un point M s'effectue autour d'un axe passant par le point <Sr> dont la direction est donnée par le vecteur <Vr>. La translation est définie par un vecteur déplacement  $\langle Vt \rangle$ . Il est  $\langle Vr \rangle$ possible d'enchaîner plusieurs rotations et/ou translations si le paramètre "nombre de duplications" est supérieur à un.

Les trois symétries possibles sont effectuées:

- par rapport à un point <Sy>

- par rapport à une droite passant par <Sy> dont la direction est définie par le vecteur <Va>,

- par rapport à un plan passant par <Sy> dont la surface est orthogonale au vecteur <Vp>.

## Distance minimale entre noeuds

Lors de la duplication de la partie que vous avez sélectionnée,

un noeud <N> n'est pas créé s'il se superpose à un noeud déjà

existant; ainsi, il existe toujours une distance minimale entre les noeuds. Cette distance minimale peut être modifiée par la commande du menu "Editer, Définir partie".

NB. Si les besoins de modélisation vous conduisent à définir deux noeuds adjacents (comme pour la création d'une rotule), nous vous conseillons d'indiquer des coordonnées légèrement différentes.

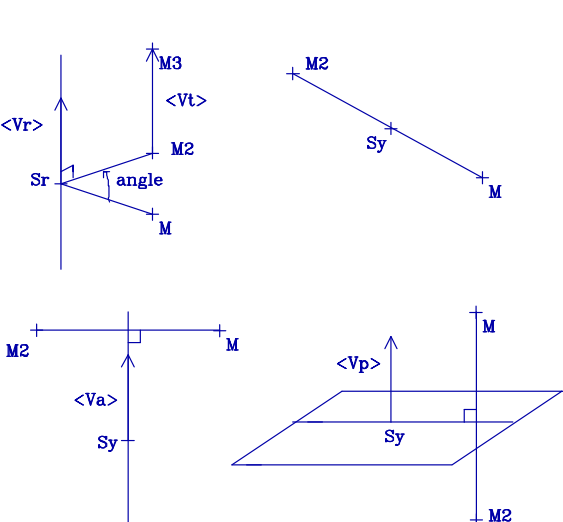

#### Inverser numérotation des éléments

L'inversion de la numérotation des éléments a pour effet d'inverser l'orientation du repère local des éléments. Cette option permet par exemple de conserver l'orientation vers l'extérieur d'une pression sur une coque cylindrique. Un effet similaire est applicable pour les poutres ayant un chargement réparti défini dans le repère local de la poutre.

## Charges

Attention, le déplacement d'une partie de la structure ne modifie pas les chargements qui ont été créées par le module de génération de charges climatiques (charges climatiques ou vent sur treillis) ou par le mailleur. Pour modifier les charges en fonction de la position des éléments, il est nécessaire de lancer à nouveau les générations des charges des modules ICAB NV ou ICAB Surface.

# 2.4 Fusion, soudure

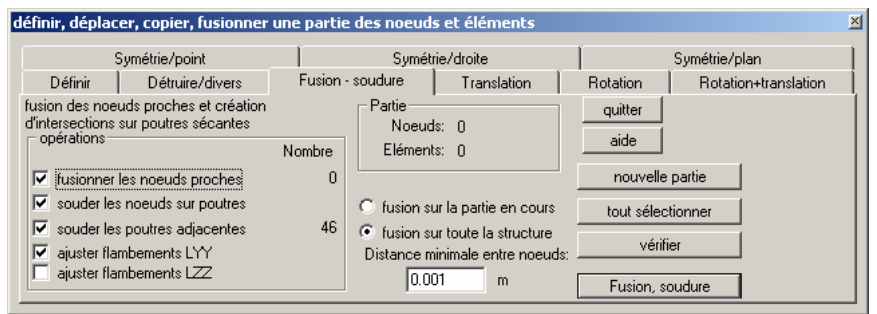

La commande du menu « Fusion/Soudure » permet de générer automatiquement des "soudures" sur la structure ou une partie de la structure. La « fusion » numérique consiste à créer des nœuds ou éléments complémentaires de manière à assurer la continuité de transmission des efforts dans la structure.

*Cette commande est utile pour éliminer les effets de "structure flottante" (cf chapitre "Pièges").* 

Les nœuds ou éléments sont considérés comme confondus en dessous d'une valeur minimale « distance minimale entre nœuds ». Une valeur raisonnable pour cette distance ne devrait pas être supérieure au centimètre pour un bâtiment.

#### Les options de fusion sont :

fusionner des noeuds proches

les nœuds situés à deux positions (X,Y,Z) inférieures à la distance minimale seront considérés comme confondus.

#### souder les nœuds sur poutre

Si un nœud existant est placé sur la fibre neutre d'une poutre, la poutre sera divisé en deux parties pour inclure ce nœud sur la poutre

#### souder les poutres adjacentes

Si deux poutres se croisent, un nœud à leur intersection est créé. Cette option doit être désactivée pour les croix de contreventement de type « ROD, barre élastique ».

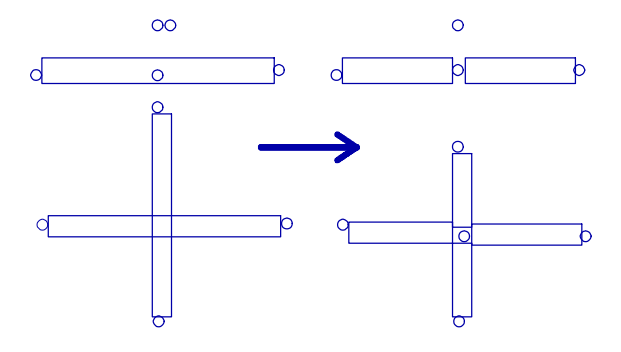

#### ajuster les longueurs de flambement

L'option "modification automatique des longueurs de flambement" ajuste une longueur minimale de flambement au moins égale à la longueur de chaque poutre avant qu'elle ne soit découpée en sous-sections. Les vérifications de flambement et déversement sont presque toujours dans ce cas très pessimistes. Si les poutres sont découpées en tronçons pour la jonction avec d'autres poutres, il est préférable d'enlever l'option "modification des longueurs de flambement".

# 2.5 Annuler les dernières opérations

Cette commande permet d'annuler la ou les dernières opérations de l'utilisateur dans le projet en cours.

Avant l'annulation de ces opérations, une version de sauvegarde est créée ; cette sauvegarde est effacée si l'utilisateur quitte le projet en cours.

NB: l'historique des opérations est conservé dans le projet ICAB, y compris après avoir quitté ICAB. Il est donc possible d'annuler des opérations de l'utilisateur en ouvrant à nouveau ce projet.

Attention, la sauvegarde avec compression efface l'historique des opérations. Son intérêt réside dans la compression des données. Cette opération est particulièrement recommandée après la génération multiple des charges climatiques et/ou du maillage.

# 3 Affichage

# 3.1 Représentation des Eléments Finis

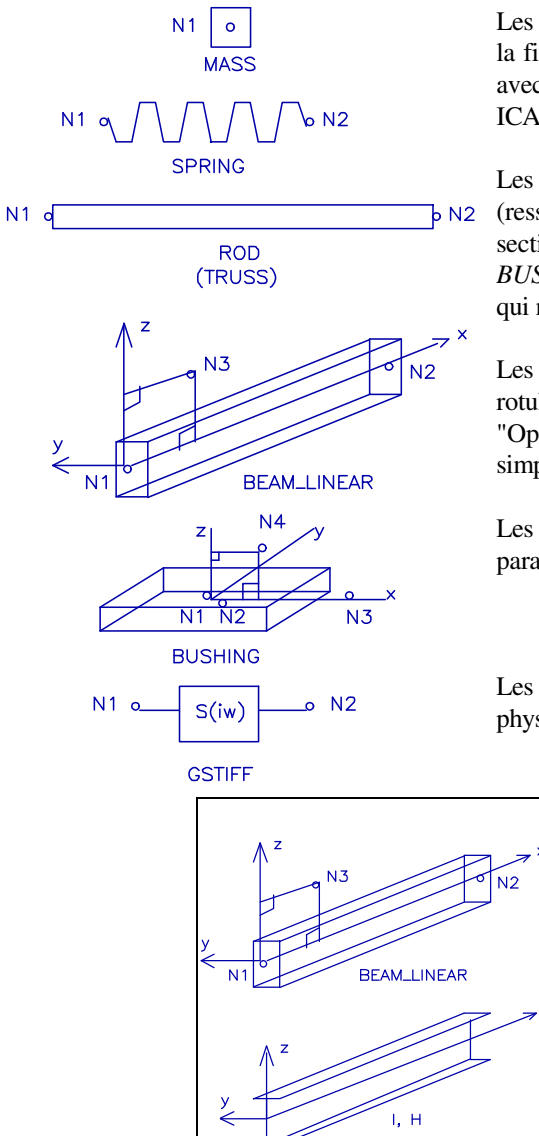

Les Eléments Finis de la famille ICAB Force sont représentés comme sur la figure ci-contre. Il est possible de simplifier ou de modifier ces tracés avec les commandes du menu "Visualisation" (aspect) ou "Options ICAB, Trace" (couleur, nature du trait).

Les types d'éléments sont *MASS* (masse ponctuelle avec inertie), *SPRING* (ressort), *ROD* (barre élastique), *BEAM\_LINEAR* (poutre droite de section constante), BEAM\_TAPERED (poutre de section variable), *BUSHING* (silentbloc, appui élastique) et *GSTIFF* (rigidité généralisée qui ne possède pas de représentation graphique).

Les éléments RIGID\_BAR (barre rigide) et RIGID\_JOINT (barre rotulée) ne sont pas représentés, sauf si l'option "barre rigide" du menu "Option, Visualisation" est activée. Dans ce cas, une barre rigide est simplement un segment en pointillé.

Les éléments BEAM\_LINEAR et BUSHING ont une forme de parallélépipède qui indique l'orientation du repère local de ces éléments.

Les sections des éléments BEAM\_LINEAR dont le nom de leur propriété physique comme par I, H, U ou T n'ont pas une forme rectangulaire:

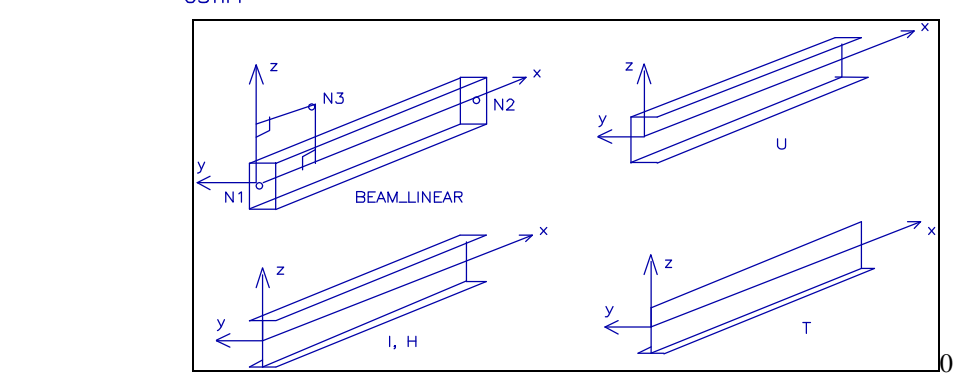

# 3.2 Visualisation

*Commande du menu: "Affichage, Visualisation" ou <Ctrl+W>* Voir la commande "Résultats, Visualisation".

# 3.3 Ombrage

*Commande du menu: "Affichage, Ombrage"*

Cette commande permet d'éclairer la structure en faisant ressortir les zones éclairées ou ombrées. L'orientation du soleil, c'est-à-dire l'orientation de l'éclairage, peut être modifié dans la boîte de dialogue en indiquant les composantes <x, y, z>. Les composantes de ce vecteur sont normalisées automatiquement  $(x^2+y^2+z^2 = 1)$ .

Les parties de la structure sont représentées avec des niveaux de gris qui sont calculés en fonction de l'angle entre la normale de chaque surface avec le rayon de soleil incident. Si l'option "pas d'ombre" est activée toutes les facettes sont blanches.

# 3.4 Redessiner

*Commandes du menu: "Géométrie, Redessiner" ou <Ctrl+D>*

Cette commande permet de redessiner la structure sur l'écran. Vous n'avez normalement pas besoin d'utiliser cette commande si vous êtes en "visualisation automatique" (cf boîte de dialogue *"Résultats, Visualisation*").

# 3.5 Rotation

*Commande du menu: "Affichage, Rotation" ou <Alt+R>*

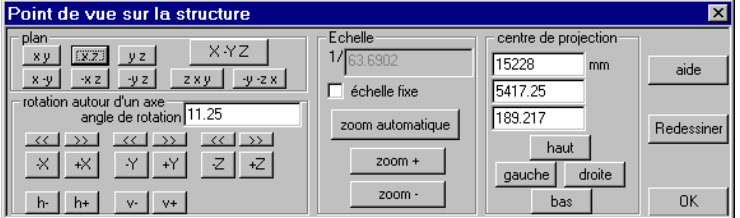

La structure apparaît d'abord en perspective isométrique. La commande du menu "Affichage, Rotation" permet de faire tourner la structure de manière à ce que l'utilisateur puisse visualiser son modèle avec un point de vue quelconque choisi par lui-même.

Lorsque vous cliquez sur un bouton en forme de flèche, la structure tourne autour de l'un des axes X, Y ou Z. Vous pouvez modifier l'angle de rotation (exprimé en degrés). Vous pouvez aussi choisir un plan de projection normalisé, orthogonal à l'un des axes X, Y, Z ou en perspective isométrique.

Les boutons de rotation rapide ( $\leq$  ou  $\geq$ ) font tourner le repère de projection de 45 degrés.

N.B. Le plan de projection utilisé pour la représentation de la structure est défini par une direction et un *centre de projection* dont les coordonnées  $\langle Xp, Yp, Zp \rangle$  sont modifiables. Les rotations de la structure autour des axes X, Y ou Z sont faites autour de ce point.

L'échelle réduction à l'écran et sur le papier peut être fixé par l'utilisateur avec l'option « échelle fixe ».

# 3.6 Police

*Commandes du menu: "Affichage, Police"*

La police de caractères utilisée à l'écran est indiquée dans cette boîte de dialogue. La taille de la police est indiquée en dixièmes de millimètres.

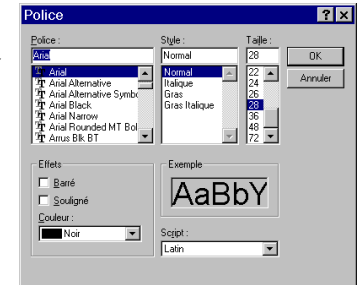

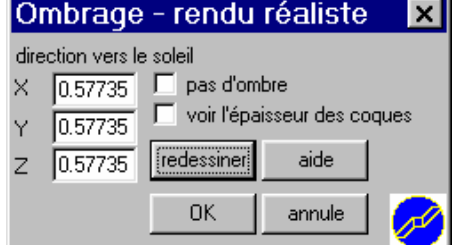

# 4 Conception: données/CAO

# 4.1 Unités

*Commande du menu: "CAO, Unités"*  La commande du menu "CAO, Unités" permet de préciser les unités choisies pour le projet en cours.

La boîte de dialogue indique les facteurs de conversions des unités choisies dans les unités du Système International (SI).

Vous n'êtes pas tenu d'utiliser les unités SI. Si vous voulez utiliser d'autres unités, vous sélectionnez un système prédéfini parmi la liste proposée.

Vous pouvez aussi définir vos propres unités en indiquant les facteurs de conversion et le nom des unités fondamentales de mécanique, à savoir les unités de longueur, de masse et de temps. Le nom de l'unité de force

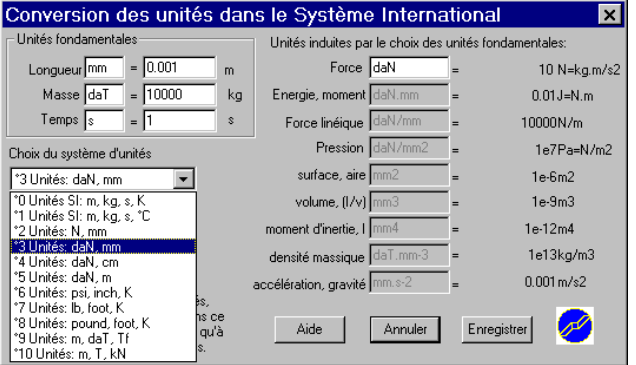

est modifiable mais pas le facteur de conversion de l'unité de force car ce facteur dépend des unités fondamentales: Force =  $(Masse)$ .(Longueur)./(Temps)<sup>2</sup>

Les noms et les facteurs de conversion des unités dérivées (pression, surface...) sont mis à jour automatiquement.

Si vous changez de système d'unités, aucune conversion n'est faite dans le projet en cours. Par contre, ces informations sont utilisées lorsque vous importez des propriétés physiques et des caractéristiques de matériaux d'un autre projet (voir section suivante "Propriétés/Matériaux").

# 4.2 Matériaux/Propriétés

*Commande du menu: "CAO, Matériaux/Propriétés"* Cette permet de créer, modifier, détruire des propriétés physiques et des matériaux.

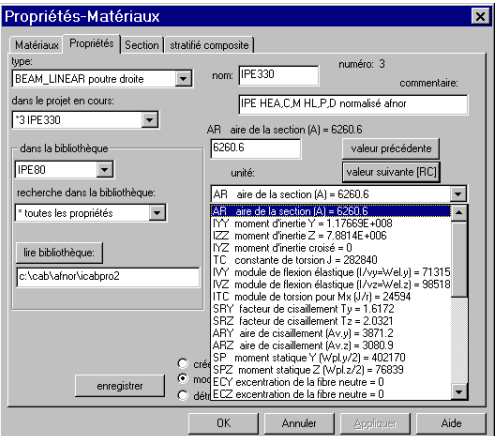

Une propriété est définie par:

- son numéro (attribué automatiquement)
- son nom
- un ensemble de paramètres caractéristiques du type de propriétés physiques ou de matériau.

Configuration:

- dans projet en cours: les propriétés sont sélectionnées pour être modifiées ou détruites dans le projet ouvert en cours d'utilisation.

- dans la bibliothèque: les propriétés sont sélectionnées pour être créées à partir d'un autre projet. Si vous voulez modifier les propriétés d'une bibliothèque, ouvrez cette bibliothèque en tant que projet (commande du menu "Fichier, Ouvrir"). Vous pouvez aussi créer une bibliothèque à partir d'un fichier IGA (utilisez l'application ICAB Edit). Si les systèmes d'unités de la bibliothèque et du projet en cours sont différents, une **conversion d'unité** est réalisée automatiquement. Le système d'unités utilisé par défaut est le système SI.

- changer de bibliothèque: indiquez un nom de projet et cliquez sur le bouton changer pour aller lire les propriétés dans le projet de votre choix. Pour modifier la bibliothèque par défaut, utilisez la commande "Options ICAB".

- Enregistrer: appuyez sur le bouton enregistrer pour valider toute création, modification ou destruction.

## **4.2.1 Matériaux**

la page « matériaux » permet de définir les caractéristiques des matériaux qui peuvent être isotropes, orthotropes ou stratifiés (composites).

L'orientation des repères locaux des éléments de type coque peut être défini de manière à orienter l'axe « x » local orthogonalement aux axes globaux X, Y ou Z.

**ISO** c'est-à-dire matériau isotrope caractérisé par

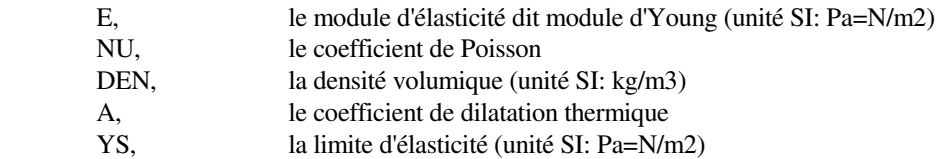

**ORTHO** matériau orthotrope.

Les définitions des termes et la théorie des poutres sont rappelées dans le *manuel de référence ICAB Force/CM/CR*.

**LAMINATE** composite-stratifié (avec la version ICAB Composite) Les calculs des propriétés des stratifiés sont pris en charge par le bouton « calcul de stratifié ».

La loi de comportement d'une coque plane d'épaisseur h est rappelée ci-dessous:

$$
\begin{bmatrix}\nN_{xx} \\
N_{yy} \\
M_{xy} \\
M_{yy} \\
M_{xy} \\
T_{xz} \\
T_{yz}\n\end{bmatrix} =\n\begin{bmatrix}\n\hbar[A_M] & \hbar^2[B_C] & 0 \\
\hbar^2[B_C] & \hbar^3[D_B] & 0 \\
\hbar^2[B_C] & \hbar^3[D_B] & 0 \\
0 & 0 & \frac{5}{6}h[S] \\
T_{xz} \\
T_{yz}\n\end{bmatrix}\n\begin{bmatrix}\n\mathcal{E}_{xx} \\
\mathcal{Y}_{xy} \\
\mathcal{X}_{xy} \\
\mathcal{X}_{xy} \\
\mathcal{Y}_{yz} \\
\mathcal{Y}_{yz} \\
\mathcal{Y}_{yz}\n\end{bmatrix}
$$
\n
$$
[A_M] =\n\begin{bmatrix}\na_m I1 & a_m I2 & a_m I3 \\
a_m I2 & a_m 22 & a_m 23 \\
a_m I3 & a_m 23 & a_m 33\n\end{bmatrix} \quad [D_B] =\n\begin{bmatrix}\ndI1 & dI2 & dI3 \\
dI2 & d22 & d23 \\
dI3 & d23 & d33\n\end{bmatrix}
$$

$$
[S \tI = \begin{bmatrix} sI1 & sI2 \\ sI2 & s22 \end{bmatrix} \tIBC = \begin{bmatrix} bI1 & bI2 & bI3 \\ bI2 & b22 & b23 \\ bI3 & b23 & b33 \end{bmatrix}
$$

- e déformation de membrane sur la surface médiane
- χ courbures
- γ déformation de cisaillement sur la surface médiane
- N efforts de membrane (force linéique, N/m)
- M moments fléchissants linéiques (N)
- T efforts tranchants linéiques

Les définitions des termes et la théorie des poutres est rappelée dans le *manuel de référence ICAB Surface*.

#### **4.2.2 Propriétés**

Les principales propriétés des différents types de propriétés physiques sont les suivantes:

#### **BEAM\_LINEAR** poutre droite

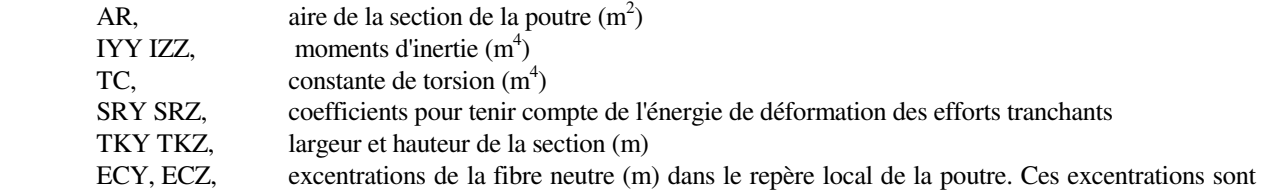

équivalentes à l'emploi de barres rigides entre les noeuds et la fibre neutre.

coefficients utilisés pour les critères de ruine des constructions métalliques (*Pour plus de détails, consultez le "Manuel de référence ICAB Force/CM/CR") :*

IVY IVZ, coefficients  $(I/v)$  pour contraintes associées aux moments fléchissants  $(m<sup>3</sup>)$ , c'est-à-dire modules de flexion élastique Wel.y et Wel.z.

ITC, coefficients  $(J/r)$  pour contrainte associée au moment de torsion  $(m<sup>3</sup>)$ 

ARY ARZ, sections cisaillées pour contraintes de cisaillement associées aux efforts tranchants  $(m^2)$ 

SP, SPZ moments statiques  $(m^3)$  relatif aux moments  $M_{yy}$  et  $M_{zz}$ , c'est-à-dire la moitié des modules de flexion plastique (Wpl.y/2 et Wpl.z/2)

EA, épaisseur de l'âme (m).

 LKY La longueur, utilisée pour le flambement, est la plus grande des 2 longueurs LKY et L(N1,N2), où L(N1,N2) est la distance entre les deux extrémités de la poutre. LKY est donc la longueur minimale de flambement dans le plan local XZ de la poutre prise en compte dans les critères de ruine.

LKZ longueur minimale de flambement pour moment Mzz

LDY, LDZ longueurs minimales de déversement pour moment Myy, Mzz.

NB. pour assurer la compatibilité avec les versions antérieures à la version 3.0, si la longueur LKY est nulle, cette valeur est prise égale à LKZ (convention analogue entre LDY et LDZ).

NCM Effort maximum de compression.

L'effort de tension de traction/compression Nx est tel que:  $Nx \ge -|NCM|$ 

NTM Effort maximum de traction. L'effort de tension de traction/compression Nx est tel que: Nx  $\leq$  NTM Coefficients de précontraintes:

NX Tension initiale

MYA, MYB moments initiaux -Myy à l'origine et à l'extrémité

MZA, MZB moments initiaux Mzz à l'origine et à l'extrémité

Rigidités de rotation de la rotule

 K(RX), K(Ry), K(RZ) : rigidités d'encastrement (Moment/unité d'angle) lorsque la relaxation des poutres est activée aux extrémités. Par défaut, ces rigidités sont nulles de manière à créer des articulations parfaites.

Nous vous conseillons la lecture du manuel de référence ICAB Force/CM/CR, manuel qui précise l'emploi de ces coefficients.

L'utilitaire « calcul de section » permet d'évaluer automatiquement ces coefficients à partir des dimensions extérieures (voir ci-après le paragraphe 4.2.3 Sections)

#### **BEAM\_TAPERED** poutre de section variable

 Les sections de ces poutres varient linéairement entre l'origine (notée 1) et l'extrémité (notée 2). Les propriétés sont identiques à celles des poutres de type BEAM\_LINEAR mais définies 2 fois, à l'origine et à l'extrémité, pour les valeurs AR, IYY, IZZ, SRY, SRZ, ITC, SP, EA.

Avec l'option "interpolation quadratique des poutres variables", les inerties sont interpolées par une fonction cubique en h (dimension de la section), les modules de flexion, moments statiques par une fonction parabolique en h. Dans le cas contraire, l'interpolation est linéaire et conduit généralement à une sous-estimation des flèches et des contraintes.

Les dimensions de la poutre sont définies par:

TYT: "demi"-largeur dans la direction Y+

TYB: "demi"-largeur dans la direction Y-

TZT: "demi"-hauteur dans la direction Z+

TZB: "demi"-hauteur dans la direction Z-

#### **BUSHING** silentbloc ou appui élastique

K, rigidités de translation (N/m) et de rotation (N.m/rad) TKX, TKY TKZ dimensions de l'appui (m)

 ATTENTION: l'élément est composé d'une barre rigide entre les noeuds 1 et 2. Les rigidités sont concentrées sur le noeud 2.

#### **MASS** masse concentrée

 MA, masse (kg) MIM=Jxx, Jyy, Jzz, Jxy, Jxz, Jyz coefficients de la matrice d'inertie ( $kg.m^2$ )

#### **ROD** barre élastique

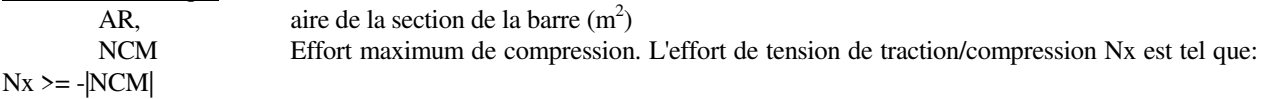

#### **SPRING** ressort

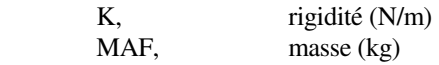

Pour l'ensemble des éléments, le coût est CFI+CVA\*L

CVA: coût variable

CFI: coût fixe

L est la longueur de l'élément (distance entre les deux extrémités, pour éléments BEAM\_LINEAR et ROD seulement).

#### **SHELL** coque

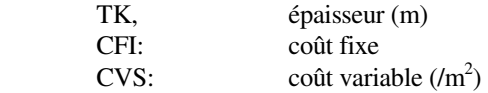

#### **4.2.3 Sections**

La page « sections » permet de calculer les propriétés physiques des sections de poutre droite à partir des dimensions. Les différents types de sections calculées sont :

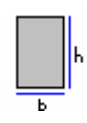

section rectangulaire pleine de hauteur h et de largeur b

L'option « modifier le module d'élasticité des sections massives en bois » permet d'appliquer la règle CB71 3,23-11 concernant la modification du module élastique :

$$
Wel.y = \frac{Iyy}{v} = c\frac{bh^2}{6}
$$

Un calcul analogue est mené pour Wel.z

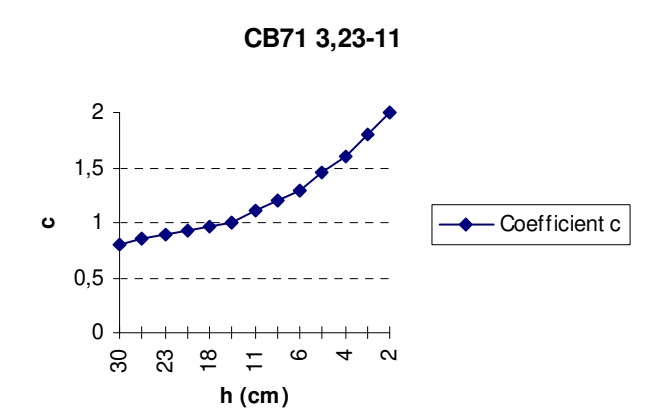

section rectangulaire creuse de hauteur h, largeur b, épaisseur des semelles tf (plats horizontaux), épaisseur des âmes tw (plats verticaux) et de rayon de courbure aux angles r

section circulaire pleine de diamètre D

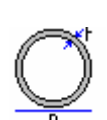

section circulaire creuse de diamètre D, d'épaisseur t

section I, H de hauteur h, de largeur b, d'épaisseurs tw pour l'âme, tf pour les semelles, avec un rayon de raccordement r à l'intersection âme/semelle

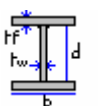

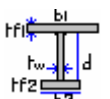

PRS dissymétrique de hauteur d'âme d, d'épaisseurs tw pour l'âme, de largeur b1, d'épaisseur tf1 pour la semelle supérieure, de largeur b2, d'épaisseur tf2 pour la semelle inférieure

PRS symétrique de hauteur d'âme d, de largeur b d'épaisseurs tw pour l'âme, tf pour les semelles

section en I ou H avec gousset inférieur simple de hauteur h2 de largeur tw2

section en I ou H avec gousset inférieur de hauteur h2 de largeur tw2 avec semelle inférieure de largeur b2 et d'épaisseur tf2

profil IC de hauteur h, largeur b, d'épaisseur d'âme tw, d'épaisseur de semelle tf, rayon de raccordement r avec retour vertical des ailes d'épaisseur tf (h1 hauteur du retour supérieur, h2 hauteur du retour inférieur) . v5.008

Cornière L à ailes inégales de hauteur h, largeur b, épaisseur t, rayon de raccordement interne r, rayons d'arrondi externe r1

profil en T de hauteur h, largeur b, d'épaisseur d'âme tw, d'épaisseur de semelle tf, rayon de raccordement r

profil U de type UAP de hauteur h, largeur b, d'épaisseur d'âme tw, d'épaisseur de semelle tf, rayon de raccordement r

profil C sur la base d'un profil en U d'épaisseur tf de hauteur h, largeur b, d'épaisseur d'âme tw, d'épaisseur de semelle tf, rayon de raccordement r avec retour vertical des ailes d'épaisseur tf (h1 hauteur du retour supérieur, h2 hauteur du retour inférieur)

panne Z de hauteur h, d'épaisseurs tw pour l'âme, de largeur b1, d'épaisseur tf1 avec retournement h1 pour la semelle supérieure, de largeur b2, d'épaisseur tf2 avec retournement h2 pour la semelle inférieure

## **4.2.4 Stratifié composite**

La page « stratifié » permet de calculer les propriétés physiques des panneaux stratifiés formés par un empilement de couches.

Pour un nouveau panneau stratifié,

- 1. indiquez d'abord le nombre de plis ou couches.
- 2. ensuite pour chaque couche, précisez l'épaisseur e et l'angle d'orientation du matériau par rapport au repère local du panneau. Le matériau est choisi dans la liste des matériaux déjà présents dans le projet.

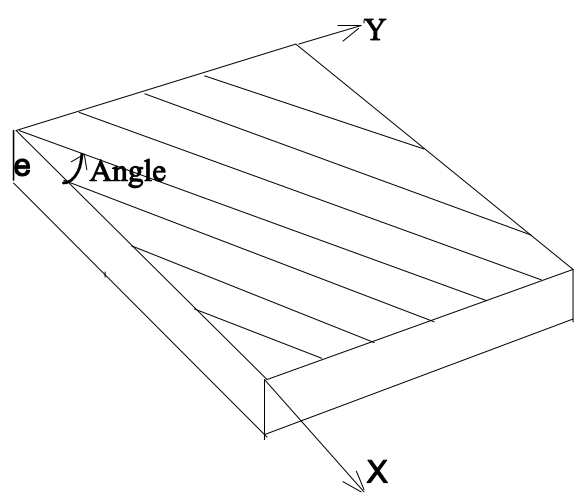

Le paramètre ECZ permet d'excentrer l'ensemble du stratifié par rapport à la surface de maillage. Si ECZ=0, le stratifié est centré autour du plan médian de maillage entre -TK/2 et TK/2, où TK est l'épaisseur totale du stratifié.

Le bouton « calcul et transfert vers matériau stratifié » calcule les coefficients de rigidité du panneau composite, c'est-àdire les coefficients des matrices de rigidité de membrane [A], de flexion [D], de cisaillement transverse [S], de couplage membrane/flexion [B].

# 4.3 Noeuds

*Commande du menu: "CAO, Noeud" Commande du menu: "CAO, Noeuds - avec liste-"* 

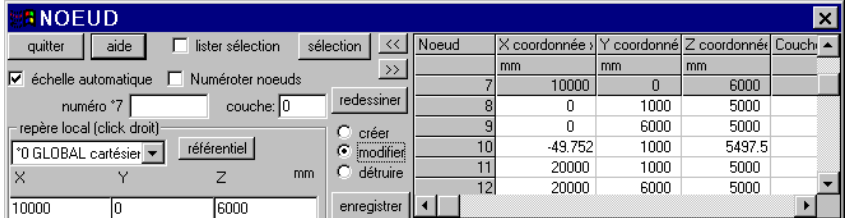

Ces commandes permet de créer, modifier, détruire des noeuds. La commande "Noeuds -avec liste-" affiche la liste des noeuds déjà définis avec leurs coordonnées.

## Un noeud est défini par:

- son numéro (attribué automatiquement)
- son nom
- ses coordonnées X, Y, Z
- un numéro de couche (pour faciliter les dépouillements par groupes)

## Boutons de configuration:

- Créer : le bouton créer permet d'ajouter un nouveau noeud. Vous précisez les coordonnées X, Y, Z dans la boîte de dialogue ou bien vous cliquez sur l'écran à l'emplacement du nouveau noeud.

Lorsque vous cliquez, les coordonnées du noeud sont celles du point dans le plan de projection défini par le point de projection (cf commande "Affichage, Rotation"). Par exemple, si vous souhaitez définir avec la souris des noeuds dans le plan <X,Y> avec <Zp=5>, utilisez d'abord la commande "Affichage, Rotation". Appuyez sur le bouton de projection [X,Y], puis indiquez Zp=5 comme coordonnée Z du point dans le plan de projection. Lancez ensuite la commande "CAO, Noeuds" pour définir les noeuds.

- Modifier/Détruire : sélectionnez le noeud à modifier ou détruire en cliquant à proximité de ce noeud.

- Enregistrer: appuyez sur le bouton enregistrer pour valider toute création, modification ou élimination.
- Numéroter les noeuds: utilisez ce bouton pour faire apparaître ou disparaître la numérotation des noeuds de la structure.

## Repère pour la définition de noeuds

Par défaut, les coordonnées des noeuds sont exprimées dans le repère global cartésien. Toutefois l'utilisateur peut sélectionner un repère différent parmi la liste des repère locaux définis dans le projet en cours (pour créer ou modifier des repères locaux, appuyez sur le bouton "référentiel" qui donne accès à la boite de dialogue de définition des repères locaux).

Lorsque dans la liste des repères, vous choisissez "repère/noeud", cliquez avec le bouton droit de la souris sur un noeud pour placer momentanément l'origine du repère sur ce noeud.

Lorsque dans la liste des repères, vous choisissez "repère/poutre", cliquez avec le bouton droit de la souris sur un élément pour placer momentanément l'origine du repère sur cet élément.

NB. Le trièdre en couleur indique le repère local en cours d'utilisation. Le trièdre représenté dans le coin inférieur gauche de la fenêtre indique l'orientation du repère global.

# 4.4 Eléments

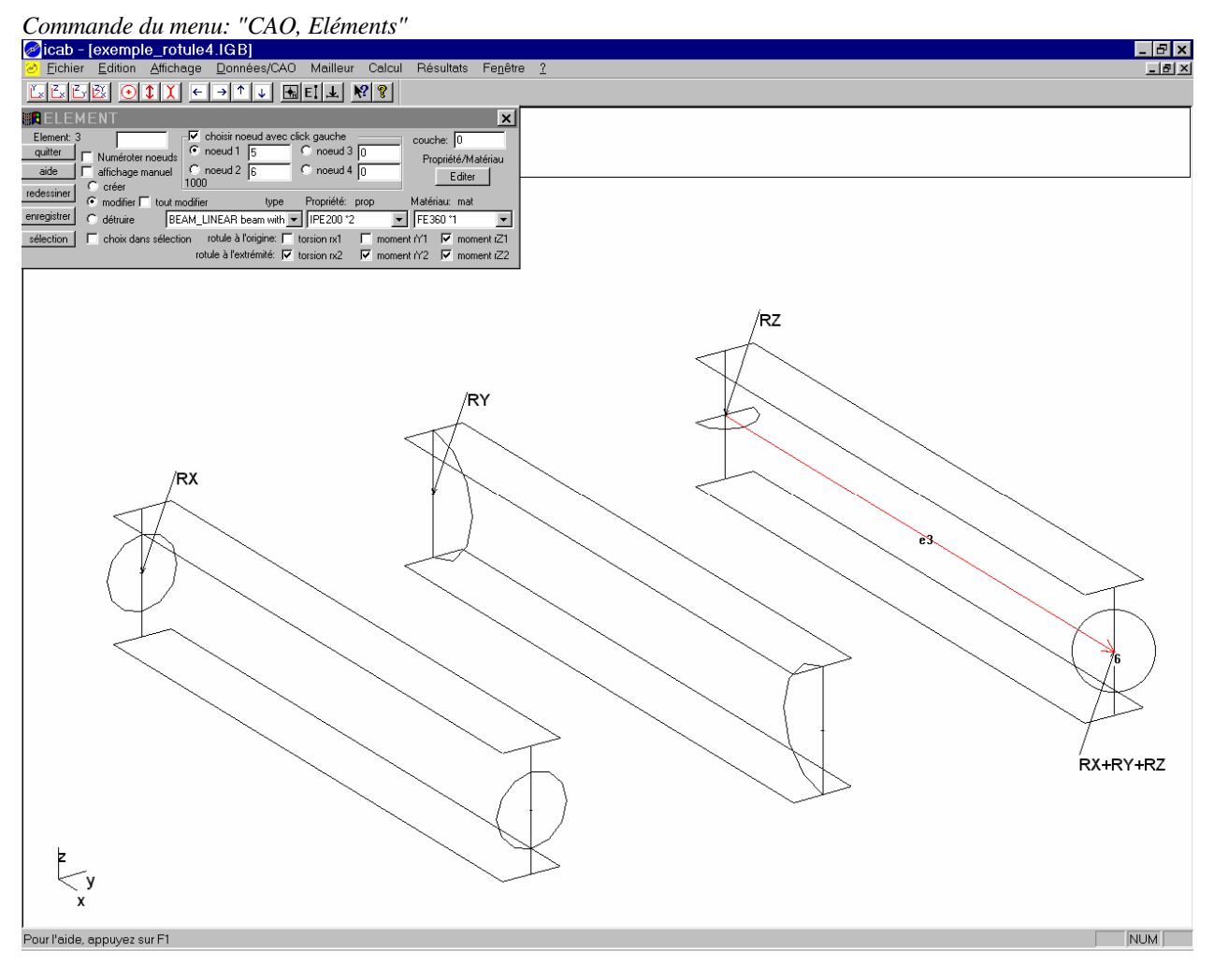

Cette commande permet de créer, modifier, détruire des éléments.

Un élément est défini par:

- son numéro (attribué automatiquement)
- son nom
- des noeuds
- un type d'élément
- des propriétés physiques
- un matériau
- un numéro de couche

Chaque élément doit être associé à des propriétés physiques et à un matériau. Le numéro de couche permet de regrouper un ensemble d'éléments pour faciliter les dépouillements.

Par défaut, les poutres sont encastrées les unes aux autres. Mais il est possible de créer des rotules aux extrémités. Lorsque l'option « rotule à l'origine » ou « rotule à l'extrémité » est activée, l'encastrement peut être partiel : il suffit alors d'indiquer les valeurs de rigidité d'encastrement dans les propriétés de la poutre [K(RX), K(RY) , K(RZ)].

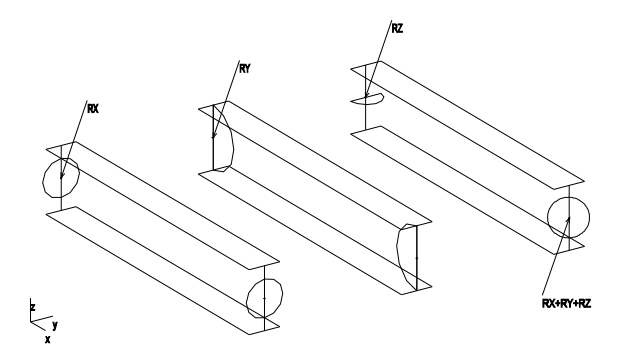

Boutons de configuration:

- Créer: le bouton créer permet d'ajouter un nouvel élément. Vous précisez les coordonnées X, Y, Z dans la boîte de dialogue ou bien vous cliquez sur l'écran à l'emplacement du nouveau noeud.

- Modifier/Détruire: sélectionnez le noeud à modifier/détruire en cliquant à proximité de ce noeud.

- Editer: ce bouton permet d'éditer les tables de propriétés physiques et des matériaux. Vous pouvez en particulier ajouter des propriétés pour les nouveaux éléments que vous créez ou que vous récupérez dans une bibliothèque.

- Enregistrer: appuyez sur le bouton enregistrer pour valider toute création, modification ou élimination.

Lorsque le bouton "tout modifier" est activé, vous pouvez modifier l'élément sélectionné ainsi que les propriétés de tous les éléments ayant les mêmes propriétés que cet élément.

- Numéroter les noeuds: utilisez ce bouton pour faire apparaître ou disparaître la numérotation des noeuds de la structure.

- Sélection: le bouton de sélection permet de cliquer avec la souris sur une partie seulement de la structure.

*Rotules (version 3) : commande « Elément avec appui »*

| <b>BELEMENT</b> |                                          |                                          |                     |                                  |                     | $\mathbf{x}$ |
|-----------------|------------------------------------------|------------------------------------------|---------------------|----------------------------------|---------------------|--------------|
| Element: 20     |                                          | $\nabla$ choisir noeud avec click gauche |                     |                                  | couche: 10          |              |
| quitter         | Numéroter noeuds                         | $\epsilon$ noeud 1                       | 22                  | $\cap$ noeud 3 $\overline{\cap}$ | Propriété/Matériau  |              |
| aide            | affichage manuel                         | $C$ noeud 2                              | 120                 | $\degree$ noeud 4 $\overline{0}$ | Editer              |              |
| redessiner      | $C$ créer<br>tout modifier<br>C modifier |                                          | Type                | Propriété:<br>prop               | Matériau: mat       |              |
| enregistrer     | détruire                                 |                                          |                     | BEAM_LINEAR poutre dro v 3IPE330 | *1 FE360            |              |
| sélection       | choix dans sélection                     |                                          | pas de rotule en 22 |                                  | pas de rotule en 20 |              |

*La commande « Elément avec appui » est conservée pour assurée la compatibilité avec la version 3 mais est obsolète. Pour les éléments de type poutre droite ou poutre variable (BEAM\_LINEAR, BEAM\_TAPERED), il est possible de placer un assemblage avec rotule aux extrémités de la poutre. L'assemblage rotulé est constitué d'un appui élastique (BUSHING) de longueur H/4, où H est la hauteur de la section de la poutre et dont les rigidités de rotation RY et RZ sont quasi-nulle. Par exemple, pour un IPE100, l'appui rotulé aura une longueur de Lr=25mm. Sa création est automatique; son appellation sera A\_IPE100. Les propriétés de cet appui élastique sont modifiables par la commande CAO, Propriétés/Matériaux.* 

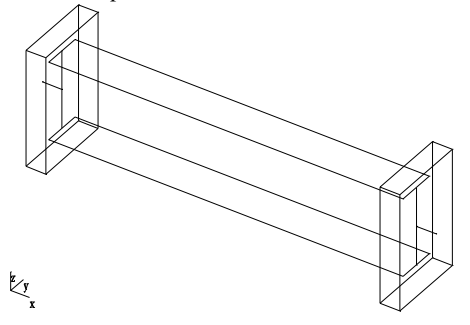

*Lors de la création, le choix est donné de placer la rotule avec ou sans retrait par rapport à l'appui:* 

*avec retrait: il se crée un moment résiduel sur l'appui du bras de longueur Lr* 

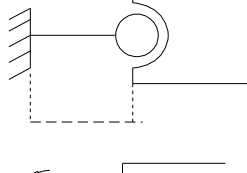

*sans retrait : la rotule est placée à l'extrémité de la poutre* 

*NB. Les liaisons rotulées peuvent également être introduites avec l'élément de type RIGID\_JOINT. Mais cet élément libère toutes les rotations, ne permet pas de flexibilité d'assemblage. Il n'est pas possible d'utiliser deux liaisons rotulées*  *RIGID\_JOINT de part et d'autre d'une poutre car la poutre peut tourner sur elle-même autour de son axe X.* 

Dans ICAB Force, les types d'éléments disponibles sont les suivants:

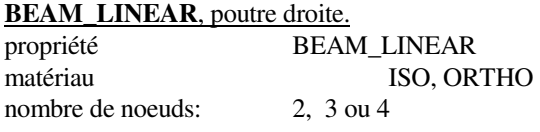

L'élément "BEAM\_LINEAR" définit une poutre droite de section constante sur sa longueur.

L'origine et l'extrémité de la poutre sont définies respectivement par le premier et le deuxième noeud (n1, n2).

## **Orientation**

1. Si la poutre n'est définie que par deux noeuds (n1, n2), l'axe (z) de la poutre est orienté par l'axe (Z) du repère global. Si la poutre est verticale, c'est-à-dire que l'axe (x) de la poutre est parallèle à l'axe (Z) du repère global, alors l'axe (y) de la poutre est parallèle à l'axe (Y) du repère global.

2. Si un troisième noeud (n3) est indiqué, alors le troisième noeud (n3) permet d'orienter la section de la poutre. Le plan (n1,n2,n3) définit le plan (**xz**) du repère local associé à la poutre.

3. Si le troisième noeud est nul (n3=0) et que le quatrième noeud est indiqué, alors le plan (n1,n2,n4) définit le plan (**xy**) du repère local associé à la poutre. Cette possibilité peut être employée pour orienter des pannes perpendiculairement à une ferme.

## Poutre élancée ou poutre courte

Lorsque les coefficients de cisaillement transverse SRY et SRZ sont nuls, la formulation des poutres élancées dite de Kirchhoff est employée. Dans le cas contraire, la formulation de des poutres courtes dite de Timoshenko est utilisée. Ces théories sont exposées dans le *manuel de référence ICAB Force/CM/CR*.

## **BEAM\_TAPERED**, poutre de section variable

propriété BEAM\_TAPERED

matériau ISO, ORTHO

nombre de noeuds: 2, 3 ou 4

L'élément "BEAM\_TAPERED" définit une poutre droite de section variable. Sa définition est similaire à celle de d'une poutre de type "BEAM\_LINEAR".

#### **BUSHING**, silentbloc ou appui élastique.

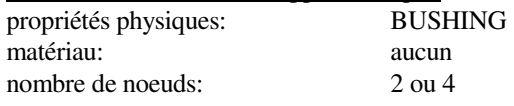

L'élément "BUSHING" (silentbloc ou appui élastique) définit 6 rigidités entre 2 noeuds <n1,n2>: 3 rigidités de translation (Kx, Ky, Kz) et 3 rigidités de rotation (Krx, Kry, Krz) dans un repère éventuellement différent du repère global. Ces rigidités sont concentrées sur le noeud 2.

4 noeuds n1, n2, n3, n4 définissent un élément BUSHING. Les noeuds (n1,n3) définissent l'axe (x) du repère local de l'élément. Les noeuds (n1, n3, n4) définissent le plan (xz) du repère local. Si les noeuds n3 et n4 ne sont pas indiqués, alors le repère local est identique au repère global. Le noeud n2 peut occuper la même position que le noeud n1. Dans le cas contraire, une barre rigide est établie entre les noeuds 1 et 2, l'appui élastique étant placé sur le noeud 2.

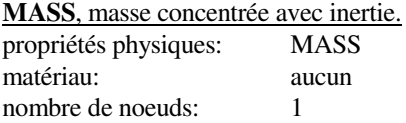

L'élément "MASS" définit une masse concentrée en un noeud. Cette masse peut être complétée par une matrice d'inertie.

## **RIGID\_BAR, RIGID\_JOINT**, barre rigide sans masse (et liaison rotulée).

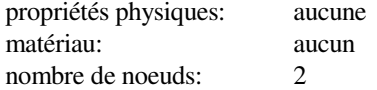

L'élément "RIGID\_BAR" définit une barre rigide sans masse. Cet élément permet de modéliser des parties très raides d'une structure, parties qui peuvent être assimilées à des corps rigides, c'est-à-dire non susceptibles de se déformer.

Une barre rigide est définie par deux noeuds (n1,n2) qui jouent un rôle dissymétrique. Le deuxième noeud <n2> est le noeud esclave: les degrés de liberté du noeud <n2> sont reportés sur le noeud maître <n1>. Dans une liaison rotulée "RIGID\_JOINT", les deux noeuds ont des rotations indépendantes.

#### **ATTENTION**

Un noeud esclave ne peut appartenir qu'à un seul corps rigide. Par ailleurs, il ne peut exister qu'un noeud maître dans un corps rigide. Ainsi toutes les barres rigides définissant un corps rigide partir du même noeud, qui est le noeud maître. Ce noeud maître doit être le premier noeud n1 de chaque barre rigide. Les déplacements imposés ne peuvent être appliqués que sur le noeud maître.

#### **ROD**, barre élastique.

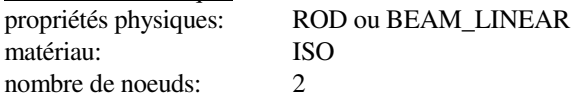

L'élément "ROD" définit une barre élastique entre deux noeuds ne pouvant agir qu'en traction ou compression. Cet élément est souvent appelé "TRUSS" en anglais.

#### **SPRING**, ressort.

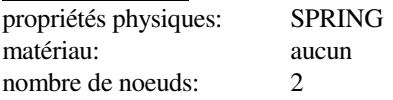

L'élément "SPRING" définit un ressort entre deux noeuds. Ce ressort agit en traction et compression dans la direction définie par les deux noeuds formant les extrémités du ressort. Le ressort peut avoir une masse.

#### **SHELL**, coque.

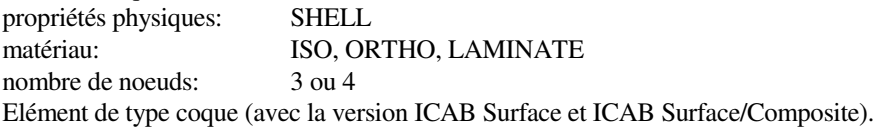

Attention : pour les coques composites, le matériau doit être de type LAMINATE, la propriété est laissée vide. En revanche, pour les autres types de matériaux, la propriété doit être de type SHELL/coque afin que l'épaisseur de la coque soit précisée.

# 4.5 Charges

*Commande du menu: "CAO, Charges"*

Pour les chargements sur les noeuds et éléments, les charges sont appliquées soit individuellement pour le noeud ou l'élément sélectionné, soit pour l'ensemble de la sélection en cours.

#### 4.5.5 Charge, noeud

Cette boîte de dialogue permet de créer, modifier, détruire une force, un déplacement ou une température sur un noeud. La condition limite est appliquée pour le numéro de chargement que vous choisissez. Vous sélectionnez un noeud avec la souris.

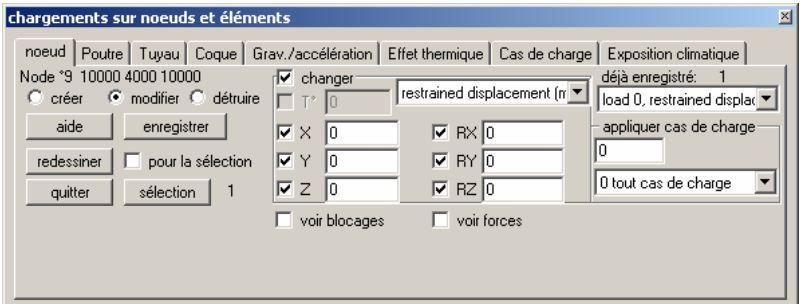

Les chargements nodaux sont du type:

- force imposée: le noeud choisi peut être chargé avec une force (composantes X, Y, Z) et un moment (composantes RX, RY, RZ).

- déplacement imposé: le déplacement est imposé sur le noeud si vous avez une croix dans les cases X, Y, Z, RX, RY, RZ. (Le noeud n'est pas bloqué dans les directions non cochées).

Pour un appui simple, les cases X, Y, Z sont cochées (exemple de la fenêtre reproduite ci-contre). Pour un encastrement, les cases X, Y, Z, RX, RY, RZ sont cochées.

- température imposée: La température du noeud est imposée. Pour que les effets thermiques soient calculés, indiquez la température de référence (cf commande "Charges, Effet thermique").

#### **Blocages particuliers**

Pour bloquer un noeud, appliquez un déplacement imposé nul dans une ou plusieurs directions:

- \* encastrement complet: X, Y, Z, RX, RY, RZ
- \* noeud rotulé (appui libre): X, Y, Z
- \* glissière (déplacement le long de l'axe X): Y, Z
- \* pointeau (noeud libre de glisser dans le plan XoY): Z

#### Conditions de symétrie plane

Vous pouvez avantageusement réduire la taille d'un modèle si la structure à étudier présente des symétries qui doivent concerner la géométrie et les conditions de chargement.

Pour une symétrie par rapport au plan XoY, bloquez les noeuds dans ce plan dans les directions Z,RX et RY.

Pour une symétrie par rapport au plan XoZ, bloquez les noeuds dans ce plan dans les directions Y, RX et RZ.

Pour une symétrie par rapport au plan YoZ, bloquez les noeuds dans ce plan dans les directions X, RY et RZ.

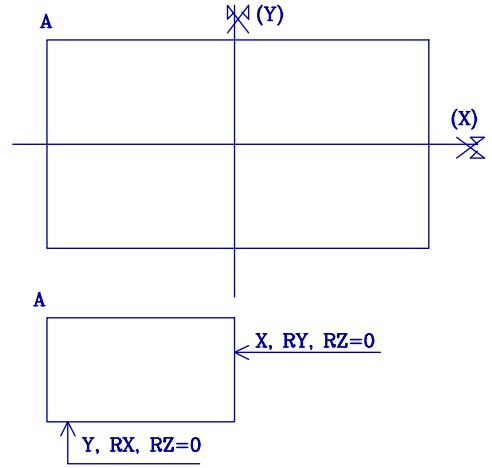

#### Condition de symétrie axiale

Une symétrie axiale cumule les blocages de deux symétries planes, c'està-dire de deux plans orthogonaux dont l'intersection est l'axe de symétrie.

Par exemple, pour une symétrie par rapport à l'axe (X), les conditions de symétrie des plans (XoZ) et (XoY) se cumulent. Les blocages des noeuds sur l'axe de symétrie (X) concernent les directions: Y, Z, RX, RY, RZ.

Sur l'exemple ci-contre, il est possible de modéliser un quart seulement de la structure qui est symétrique en imposant des blocages sur les noeuds appartenant aux plans de symétrie.

## 4.5.6 Charges, poutre

Cette boîte de dialogue permet de créer, modifier, détruire un chargement réparti sur les éléments du type BEAM\_LINEAR ou ROD. Une charge répartie est exprimée en N/m dans le système d'unité SI. Le chargement est appliqué pour le numéro de chargement que vous choisissez. Vous sélectionnez un élément avec la souris.

Si vous indiquez une seule valeur de chargement, la charge est répartie de manière uniforme. Pour indiquer un chargement trapézoïdal, indiquez 2 valeurs, la première correspondant au début de la poutre, la seconde à son extrémité.

#### Boutons de configuration:

- Repère de l'élément /Repère global avec ou sans projection: la charge répartie comprend trois composantes X, Y, Z. Ces directions sont celle du repère local de l'élément (X=axial, Y,Z= directions perpendiculaires à l'axe neutre) si l'option "**repère de l'élément**" est choisie.

Ces directions X, Y, Z sont celles du repère global si le bouton "repère global" est activé. La résultante de la force est proportionnelle à la longueur de la poutre L.cos(p) si l'option "**repère global projeté**" est activée; p étant l'incidence entre la poutre et la direction de l'effort. Si l'option "**sans projection**" est choisie, la résultante des efforts est proportionnelle à la longueur L de la poutre.

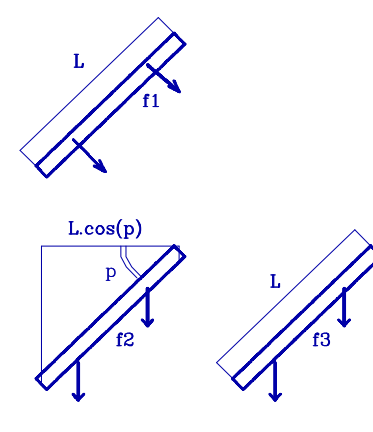

Si (p) est l'angle d'une poutre par rapport à l'horizontale, (L) étant la longueur de cette poutre, un chargement réparti f selon l'axe Z crée une force résultante:

f1.L avec l'option "repère de l'élément" f2.L.cos(p) avec l'option "repère global projeté" f3.L avec l'option "repère global sans projection"

## 4.5.7 Charges, coque

L'application d'une pression sur une coque est similaire à l'application d'une charge répartie sur une poutre. Ainsi, pour appliquer une pression hydrostatique, la charge doit être définie dans le repère de l'élément selon l'axe Z.

#### 4.5.8 Charges, Gravitation

Cette boîte de dialogue permet de créer, modifier, détruire l'application d'un champ de gravité sur toute la structure. Vous prenez ainsi en compte l'effet du poids. Le champ de gravité est appliqué pour le numéro de chargement que vous choisissez.

En unités SI, si l'axe Z correspond à la verticale, le champ de gravitation G de la Terre est:  $X=0$  $Y=0$  $Z = -9.80665$  m/s<sup>2</sup>

Le champ d'accélération correspondant aux forces centrifuges d'une mise en rotation est caractérisé par un vecteur rotation ω (composantes rX, rY, rZ) et un centre de rotation C placé sur l'axe de rotation. Un point M est soumis au champ d'accélération :

 $A = G - ω x (ω x CM)$ 

#### 4.5.9 Charges, Effets thermiques

Cette boîte de dialogue permet de prendre en compte les effets de dilatation sous l'action de la température. La condition limite est appliquée pour le numéro de chargement que vous choisissez.

La température ambiante <ta> est la température par défaut de la structure. Toutefois, un noeud peut être à une température différente de <ta> si une température imposée a été spécifiquement indiquée pour le même numéro de chargement.

La température de référence est la température pour laquelle les dilatations thermiques sont nulles.

### 4.5.10 Charges, tuyau

Cette boîte de dialogue permet de créer, modifier, détruire un chargement sur un tube contenant un fluide de densité DEN soumis à une pression de référence P0. Vous sélectionnez un élément avec la souris.

Seuls les tubes circulaires creux (CHS) sont susceptibles de recevoir ce type de chargement.

Pour les poutres de section circulaire creuse (CHS), le chargement d'un fluide sous pression est calculé de la manière suivante :

$$
p=p_0+p_0g\cdot(z_0-z)\dots si\dots z\le z_0p=p_0 si\dots z>z_0
$$

avec :

 $p_0$  pression interne dans le tube

ρ densité du fluide

g champ de gravité (g=  $-9.80665$  m.s<sup>-2</sup>)

z0 hauteur de référence en dessous de laquelle la pression hydrostatique du fluide apparaît

z hauteur du point de calcul de la pression

La contrainte de membrane due à la pression interne dans le tube est :

$$
\sigma_t = p \cdot \frac{R}{t}
$$

avec :

R rayon du tube

t épaisseur du tube

Par ailleurs, le fluide sous pression crée un effet de fond aux extrémités du tube, c'est-à-dire une poussée calculée à partir de la pression moyenne dans le tube :

$$
F = \frac{p(z1) + p(z2)}{2} A_n ... a vecA = \pi (R - t)^2
$$

Le poids du fluide crée également une charge linéique égale à:

 $f = \rho \cdot g \cdot A$ 

#### 4.5.11 Charges, cas de charges

Cette boîte de dialogue permet de définir des cas de charge qui permettent de regrouper des chargement dont l'application dont être simultanée.

nom: le nom de chaque cas de charge peut contenir plusieurs mots mais le premier mot du nom de cas de charge doit être unique.

type de charge: le type de charge doit être indiqué pour permettre la création automatique des combinaisons (commande "Calcul, combinaison des charges"). Le type de charge "G charge permanente" et "Sn neige normale" doit être attribué à un seul cas de charge.

# 4.6 Annotations

*Commande du menu: "CAO, Annotations"*

Cette commande permet d'ajouter des annotations sur la structure, c'est à dire un commentaire qui est caractérisé par: - un texte,

- une position dans l'espace (x, y, z)

- un flèche dont le vecteur a pour dimension (dx, dy) millimètres qui pointe vers la position (x, y, z)

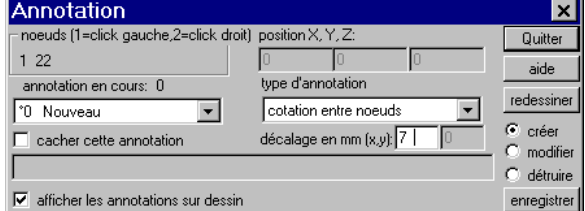

Les types d'annotations sont:

- commentaire sur un noeud: le commentaire pointe vers le noeud qui est sélectionné par la souris avec le bouton gauche.

- commentaire sur un élément: le commentaire pointe vers l'élément qui est sélectionné par la souris avec le bouton gauche.

- cotation entre noeuds:

référence: www.icab.eu v6 -29-

<sup>-</sup> commentaire général: le texte est rattaché à la position (x,y, z)

la cotation est établie entre deux noeuds sélectionnés avec la souris (le premier noeud est choisi avec le bouton gauche, le deuxième noeud est choisi avec le bouton droit). La cotation indique la distance entre les deux noeuds, ou bien la distance X=xN2-xN1, Y, ou Z (cotation X, Y ou Z), ou la distance projetée dans l'un des plan horizontal XY ou verticaux XZ, YZ (v5.302). La distance dx indique le décalage en millimètres entre le tracé de la cotation et les noeuds.

NB. La sauvegarde dans le projet des annotations n'est possible que dans le mode d'ouverture "Modification". En mode "dépouillement (lecture seule)", les annotations ne sont conservées que dans la mémoire vive et seront effacées si vous quittez le projet.

# $N2(3, 4)$  $N1(0, 0)$

# 4.7 Référentiel

#### *Commande du menu: "CAO, Référentiel"*

Cette commande permet de créer des repères locaux pour exprimer les coordonnées des noeuds. Un référentiel est caractérisé par une matrice de passage [R] et une origine {O}. La matrice de passage  $[R] = (e_x, e_y, e_z)$  est modifiée par une ou plusieurs rotations autour des axes (X, Y, Z). Les coordonnées locales (x,y,z) sont calculées à partir des coordonnées globales (c'est à dire dans le repère principal):  $\{x_{local}\} = [R] \cdot \{X_{global} - O\}$ 

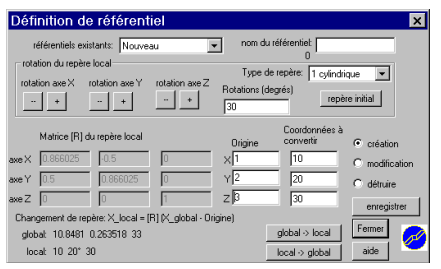

Le référentiel local permet d'exprimer les coordonnées locales (x,y,z) dans un repère cartésien, cylindrique (r, θ, z) ou sphérique (R, θ, φ):

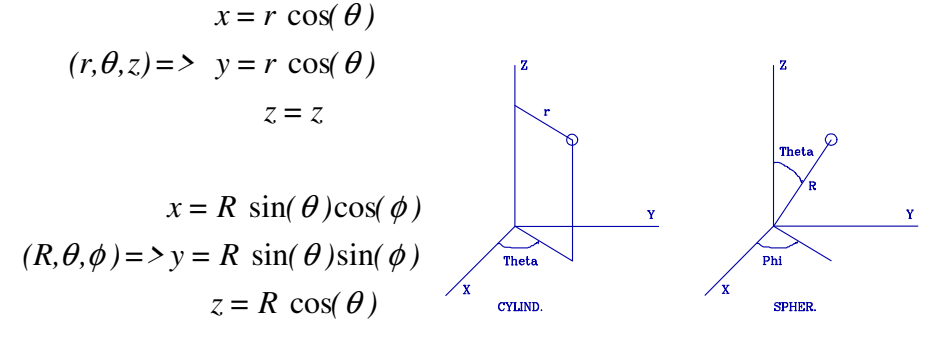

NB. Les angles thêta θ entre les repères cylindriques et sphériques ne sont pas équivalents: θ<sub>cylindrique</sub> = φ<sub>sphérique</sub>.

# 5 Calcul

# 5.1 Devis

*Commande du menu: "Calcul, Devis"*

La commande « Calcul, Devis » crée un fichier contenant le devis de la construction avec la décomposition suivante: 1. le prix total,

- 2. la décomposition du prix par type de section ou d'élément,
- 3. la décomposition du prix élément par élément.

Un exemple de devis est reporté ci-dessous:

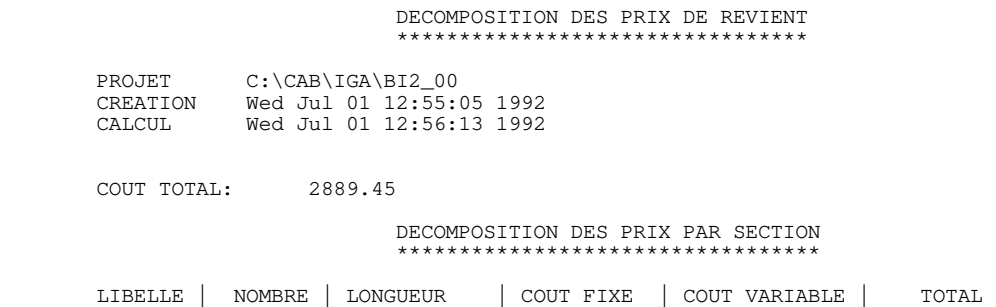

---------------------------------------------------------------------------

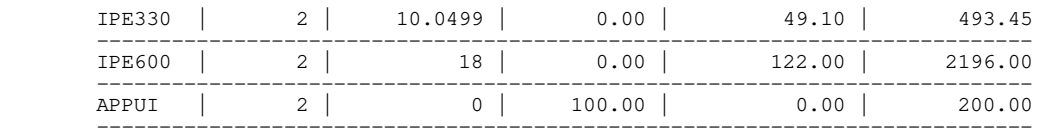

#### DECOMPOSITION DES PRIX PAR ELEMENT \*\*\*\*\*\*\*\*\*\*\*\*\*\*\*\*\*\*\*\*\*\*\*\*\*\*\*\*\*\*\*\*\*\*

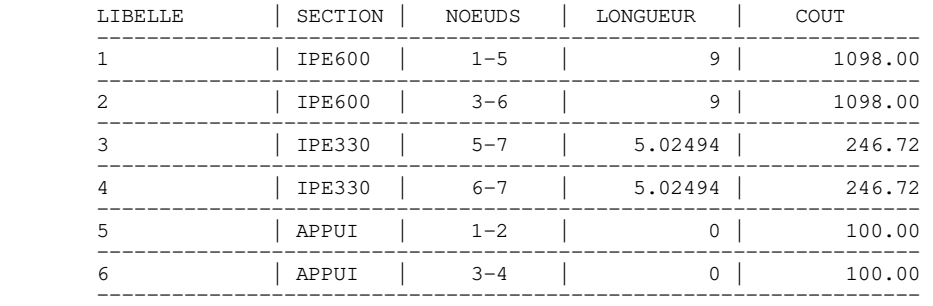

N.B. Dans la bibliothèque des profilés standard, le coût de l'acier est égal à 1E/kg. Dans ce cas, le devis indique donc la masse de la construction.

# 5.2 Combinaison des charges

*Commande du menu: "Calcul, Combinaison des charges"*

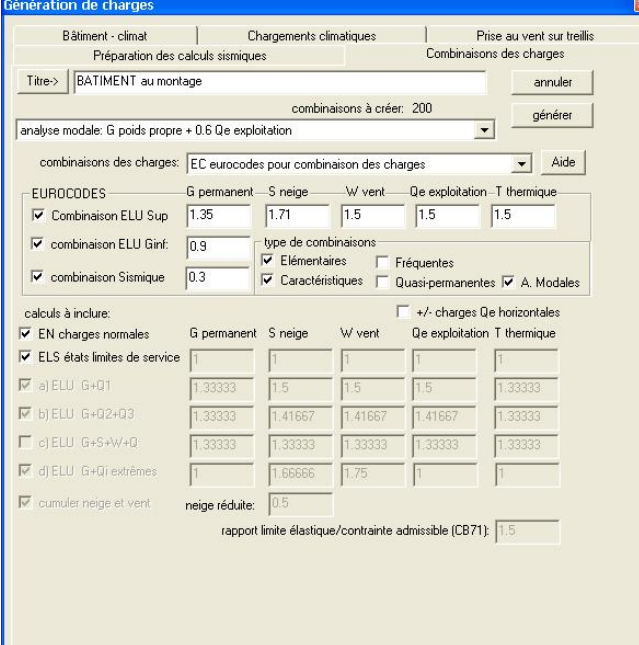

Cette commande, disponible seulement avec l'option ICAB CM ou ICAB NV, génère automatiquement les combinaisons de chargements avec notamment les combinaisons ELS (Etats limites de service) ELU (Etats limites ultimes). Ces combinaisons peuvent être reprises et modifiées avec la commande "Calcul, Options de calcul".

NB. Parmi les cas de charges, il ne doit exister qu'un seul chargement de type "G charge permanente" et un seul chargement "Sn neige normale".

Un cas de charge (Nc) est effectivement pris en compte dans les combinaisons si au moins un chargement est défini dans ce cas de charge (Nc).

Combinaisons CM66 ou CB71: les boutons sélectionnent les coefficients standards des combinaisons et permettent de créer:

- les combinaisons CM66 de type a, b, c, d

- les sollicitations totales pondérées CB71 du premier genre (1) et (2) et du second genre (3) et (4). Pour les CB71, les coefficients du second genre sont divisés par le rapport des limites élastiques conventionnelles aux valeurs des contraintes admissibles; ainsi, les critères de ruine sont toujours calculés en référence aux contraintes admissibles.

#### Combinaisons Eurocodes

Les coefficients Psi utilisés pour les valeurs caractéristiques, fréquentes et quasi-permententes sont modifiables pour

chaque cas de charge par l'utilisateur :

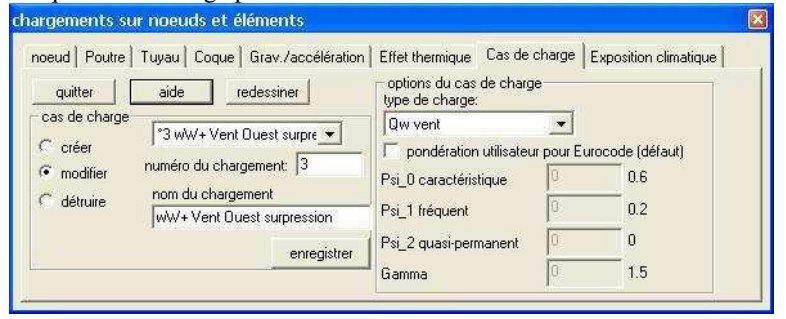

# 5.3 Options de calcul

*Commande du menu: "Calcul, Options de calcul"*

La commande du menu « Calcul, Options de calcul » permet de définir le déroulement d'un ou de plusieurs calculs. Les calculs seront ensuite lancés par la commande "calcul, calcul".

- La structure est sollicitée par les efforts F selon l'une des configurations suivantes:
	- tous les chargements, F= F0 + F1 +F2 +F3 + ... +FN (N étant le nombre total de cas de charge)
	- un seul chargement,  $F = F0 + Fi$
	- une combinaison linéaire de plusieurs chargements,  $F = F0 + p1 F1 + p2 F2 + p3 F3 + ... +pn Fn$  (n étant le nombre de cas de charge à combiner).

NB: le cas de charge 0 est toujours inclus dans une combinaison de calcul avec un coefficient de pondération  $p0=1$ 

#### **Combinaison des cas de charge.**

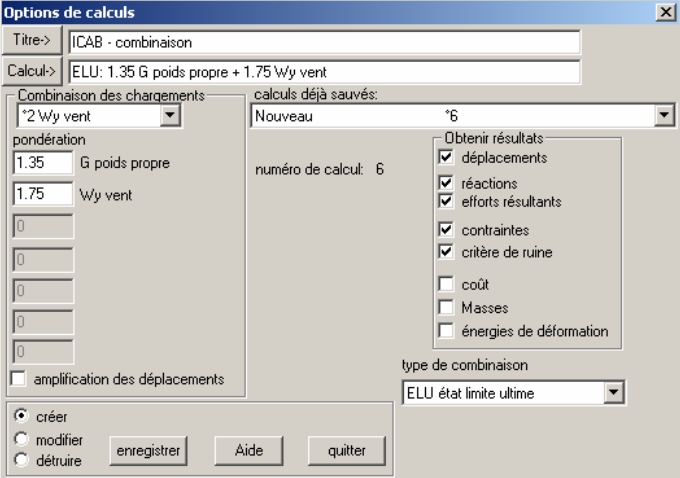

Un chargement est défini par son numéro (i). Pour ajouter un cas de charge dans les combinaisons, choisissez en un dans la liste « combinaison des chargements ».

Pour annuler les combinaisons, choisissez « 0 tout cas de charge » qui équivaut au cumul de tous les cas de charge avec un coefficient de pondération pi=1.

L'option "**amplification des déplacements**" permet d'amplifier par le coefficient pi les déplacements imposés Di non nuls dans les cas de charge choisi (i=1..n) (v5.009):

D= D0 + p1 D1 +p2 D2 +p3 D3 + ... +pn Dn

 Si cette option n'est pas activée et les déplacements imposés sont appliqués sans le coefficient pondérateur pi :  $D = D0 + D1 + D2 + D3 + ... +Dn$ 

Vous sélectionnez les résultats que vous voulez dépouiller. Tous les résultats que vous pouvez obtenir ne sont pas systématiquement écrits dans le projet. En limitant la sortie des résultats, vous réduisez la place occupée par le projet sur le disque ainsi que le temps de calcul.

Le bouton «**titre** » applique le titre du projet (cf commande « Fichier, titre du projet ») au titre du calcul. Le bouton «**calcul** » génère un libellé de calcul cohérent par rapport à la combinaison des chargements.

Lancez la commande "Calcul, Calcul" pour obtenir les résultats souhaités.

La commande "Option de calcul" ne prépare des calculs que pour une résolution en statique linéaire. Pour préparer des calculs plus complexes (statiques non-linéaires, dynamiques) et si votre licence d'utilisation inclut ces options, utilisez la commande "Options avancées".

# 5.4 Calcul

## *Commande du menu: "Calcul, calcul"*

Cette commande lance un ou plusieurs des calculs préparés avec la commande "Combinaison des charges" ou "Options de calcul". Les résultats ne sont disponibles dans le projet qu'après le lancement de cette commande.

## Convergence des calculs

Après le calcul des déplacements et l'obtention des efforts de réactions, la stabilité de la structure implique que les charges appliquées  $F_i$  soient équilibrées par les réactions  $R_i$  aux points d'appui sur l'ensemble Nd des degrés de liberté i du modèle par éléments finis. Ce principe d'équilibre peut se traduire par un résidu nul:

$$
\text{Re } sidu = \frac{\sum_{i=1}^{Nd} Fi - Ri}{\sum_{i=1}^{Nd} |Ri|}
$$

Pour un calcul linéaire, le résidu est égal aux erreurs d'arrondis de l'ordinateur pour des nombres réels, soit de l'ordre de  $10^{-10}$ .

Pour des calculs non-linéaires, notamment pour des structures comportant des poutres ou barres avec seuils de compression ou traction (paramètres NCM ou NTM des propriétés physiques), la convergence n'est pas atteinte à la première itération. Vous pouvez alors fixer le nombre maximal d'itération et le seuil de tolérance d'erreur sur les efforts (Résidu)

## Mémoire :

Utiliser toute la mémoire physique : avec cette option, l'application ICAB utilise toute la mémoire vive (RAM) de l'ordinateur, ce qui accélère les vitesses de traitement pour ICAB mais ralentit éventuellement les autres applications.

# 5.5 Optimisation

## *Commande du menu: "Calcul, Optimisation"*

Disponible uniquement avec le module ICAB Force/CM+, cette commande propose des modifications de votre construction métallique de manière à utiliser les profilés de poutre les moins chers qui sont conformes aux critères de ruine réglementaires. L'optimisation recherche les profilés de section plus faible en cas de surdimensionnement. En cas de sous-dimensionnement, c'est à dire pour une structure dangereuse, des augmentations de section de profilés sont proposées. L'optimisation est menée à partir d'une bibliothèque de profilés, c'est-à-dire un projet contenant des propriétés des profilés de substitution. Il est conseillé d'utiliser la bibliothèque standard des profilés normalisés 'ICABPROP'. Toutefois, vous pouvez indiquer une autre bibliothèque. Si vous n'avez pas précisé de système d'unités, le système utilisé par défaut est le Système International (m, kg, s).

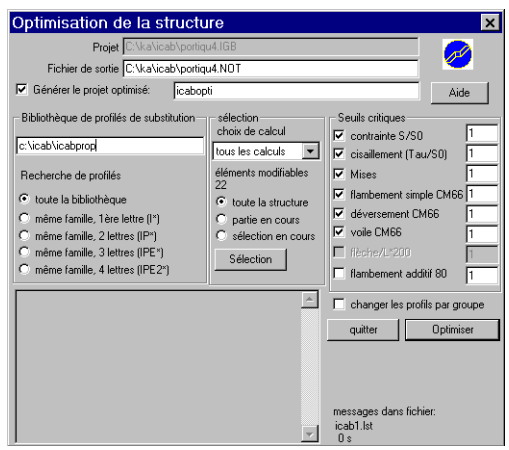

Pour chaque poutre de la structure à optimiser, la recherche des profilés de substitution est lancée soit sur l'ensemble de la bibliothèque, soit sur les profilés dont les premières lettres sont identiques au profilé à optimiser.

## Changer les profils par groupes

Si cette option est activée, les modifications des profils affectent les éléments par groupes; par exemple tous les profils IPE200 seront changés en IPE180. Dans le cas contraire, les IPE200 peuvent à l'issue de l'optimisation être changés en employant un profilé différent pour chaque élément.

## Sélection

L'optimisation peut être lancée pour l'ensemble des calculs déjà réalisés ou une partie des calcul. De même, l'optimisation peut être menée sur une partie seulement de la structure.

## Vérifications plaçant en sécurité:

La vérification du critère de Mises (non-dépassement des contraintes admissibles) et du critère Déversement (formule enveloppe vérifiant à la fois le flambement et le déversement avec compression et flexion déviée) place le concepteur en sécurité. Le critère de flambement simple ne prend en compte que l'instabilité au flambement sous l'action d'une compression et une flexion déviée (reportez-vous au manuel de référence Force/CM/CR pour plus de détails). Le critère

ICAB Force, manuel de l'utilisateur

"voile" n'est pratiquement jamais atteint pour des sections normalisées, hormis pour les sections de forte hauteur comme les PRS. Pour une vérification ne portant que sur les contraintes (critère de Mises), il est prudent de limiter les contraintes admissibles à 66% fois la contrainte admissible, c'est-à-dire de fixer le seuil critique de Mises à 0.66

N.B. L'optimisation suppose que les efforts internes sont conservés, même avec un changement de profilé. Cette hypothèse n'est pas rigoureusement vraie, mais est raisonnable dans la mesure où les charges permanentes (poids) sont faibles par rapport aux charges extrêmes (neige, vent). Si l'optimisation vous conduit à modifier sensiblement les profilés, surtout lorsque les profilés ont des sections qui augmentent, il est conseillé d'effectuer des calculs complets à nouveau avec la structure modifiée.

Création du nouveau projet: si vous le souhaitez, la commande d'optimisation génère un nouveau projet contenant les modifications. Si la propriété N°2 a été remplacée par un IPE200, la propriété ajoutée a pour nom "IPE200\_2". Lorsque vous visualisez le nouveau projet, tracez les éléments avec leur couleur (commande "Visualisation"); les éléments modifiés apparaissent en couleur. Sur un écran VGA, les éléments dont la section a été réduite sont en vert, les éléments dont la section a été augmentée sont en rouge.

### Note de calcul de synthèse

A l'issue de l'optimisation, un fichier portant l'extension "NOT" est généré. En voici un exemple:

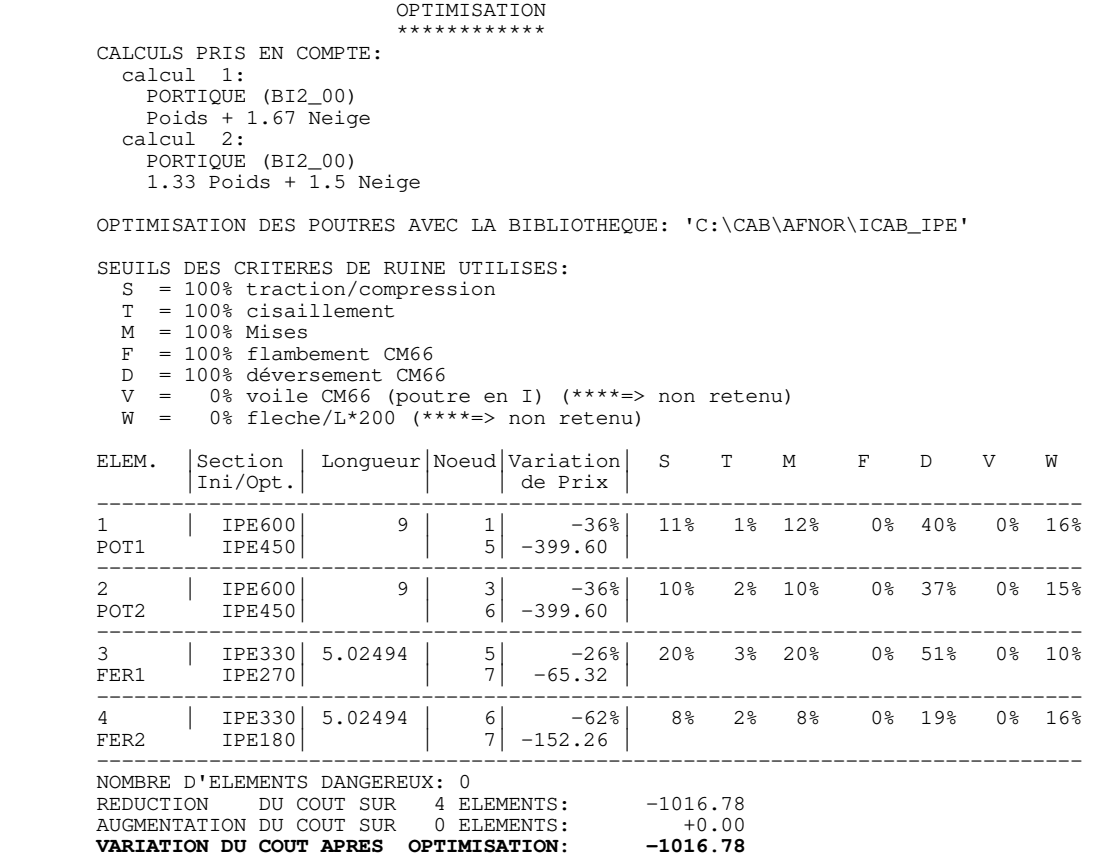

Dans l'exemple ci-dessus, l'optimisation a été réalisée de manière à éviter la ruine de la structure pour toutes les configurations de chargement. Les critères sur la plastification, le voile et la flèche n'ont pas été retenus. La section 'IPE600' des éléments 1 et 2 peut être réduite à une section 'HEB180', ce qui permet de réduire le coût de ces poutres de 58% (soit 637.20E par poutre). Les éléments 3 et 4 peuvent également être modifiés, ce qui permet de réduire le coût total de la construction de 1205.45E (Les prix sont indiqués sur la base de 1E/kg, valeur qui peut être modifiée).

# 6 Résultats

# 6.1 Visualisation

*Commande du menu: "Résultats, Visualisation" <Ctrl+W>*

La commande "Visualisation" vous permet de modifier la présentation graphique de la structure notamment d'afficher:

- le numéro des noeuds et éléments,
- le label (nom) des noeuds et éléments,
- l'emplacement des noeuds par des croix,
- choisir de faire figurer le nom de la proprié
- physique ou du matériau associé à chaque élément,

- des couleurs différentes aux éléments en fonction de leur matériau, propriété, couche.

## Couleur des éléments

La couleur des éléments est modifiée par les boutons suivants:

défaut: la couleur par défaut est utilisé (cf commande "Options ICAB, Tracé")

élément: si la couleur de l'élément est expresséme indiquée, cette couleur est employée (la couleur d'un élément peut être définie dans un fichier de données IGA).

propriété: le numéro de couleur est celui de la propriété physique utilisée pour l'élément (par exemple, numéro 2 pour IPE180).

matériau: le numéro de couleur est celui du matériau utilisé pour l'élément (par exemple, numéro 1 pour ACIER\_24).

#### Repères locaux

Les repères locaux sont tracés au milieu des éléments. Les axes de chaque trièdre sont de longueur inégales (X < Y < Z).

#### Vue détaillée

La structure apparaît avec les dimensions des éléments, les conditions limites. En vue simplifiée, seuls les éléments apparaissent sous forme filaire.

#### affichage manuel

 Lorsque vous jugez que le rafraîchissement de l'écran est trop long, passez en mode *affichage manuel*. La structure ne sera dessinée que lorsque vous lancerez la commande "Redessiner" <Ctrl+D>.

## Conditions limites

Les déplacements imposés, les forces appliquées, les forces linéiques sont indiqués par des flèches sur la structure. Dans la liste qui apparaît dans le cadre "conditions limites", vous sélectionnez un numéro de chargement ou le(s) chargement(s) d'un calcul. Les conditions limites que vous voyez sur l'écran sont relatives à ce choix.

Amplification des charges: ce coefficient permet d'amplifier ou diminuer la longueur des flèches représentant les charges et les efforts.

Vous pouvez choisir de visualiser la déformée, les flèches, les efforts de traction/compression, les efforts tranchants, les moments fléchissants.

## Voir seulement la sélection

Cette option permet de visualiser uniquement la sélection en cours. Si l'option « exergue » est activée, le reste de la structure est dessinée avec un trait du type « lignes hors sélection » (cf commande Options ICAB, onglet Tracé ».

# 6.2 Résultats sur éléments

*Commande du menu: "Résultats, Résultats sur éléments" <Ctrl+R>* 

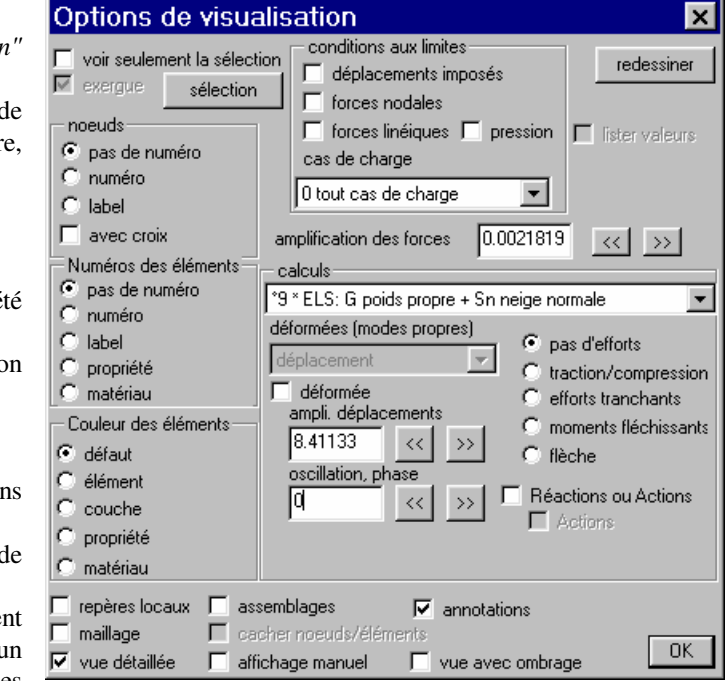

#### ICAB Force, manuel de l'utilisateur

Cette commande permet de représenter sur la structure chaque résultat du calcul que vous avez sélectionné. Les différents niveaux correspondant aux valeurs numériques sont indiqués par une palette de couleurs, de niveaux de gris ou d'une série de stylos.

NB. La largeur de ruban (en mm) utilisé pour les tracés isovaleurs sur poutres est modifiable avec la commande « Option ICAB ».

Les valeurs numériques que vous pouvez analyser sont: - les efforts résultants : NX traction/compression, TY effort

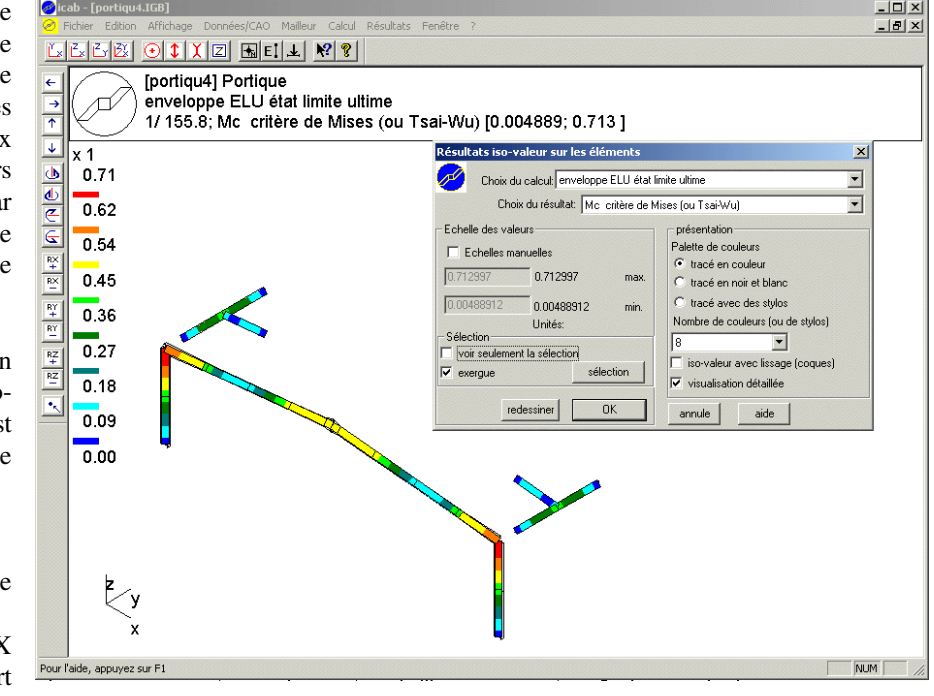

tranchant, TZ effort tranchent, T effort tranchant total, MX moment de torsion, MY moment fléchissant, MZ moment fléchissant, M moment fléchissant total

- la flèche : WY flèche Y, WZ flèche Z, W flèche totale
- l'énergie de déformation
- la masse
- le coût

- les contraintes : SX traction, STY cisaillement TY, STZ cisaillement TZ, SMX cisaillement par MX, SFY contrainte par MY, SFZ contrainte par MZ

- la contrainte de Mises

- le taux d'éloignement de la plastification (Mises/S0)

- les critères de ruine CM66 SX/S0 traction, ST/S0 cisaillement, MISES/S0, flambement simple CM66, flambement avec déversement CM66, voile CM66

Vous trouverez la définition des termes techniques dans le *manuel de référence ICAB Force/CM/CR*.

#### Choix de présentation:

Le dépouillement en couleur permet une analyse aisée sur un écran.

En revanche, ce type de sortie n'est pas idéal pour une impression papier pour une imprimante qui ne permet d'imprimer que des nuances de gris (imprimante laser ou jet d'encre). Dans ce cas choisissez la présentation "tracé en noir et blanc". Vous pouvez choisir l'option "tracé avec des stylos", si vous disposez d'un traceur ou d'une imprimante qui sait gérer les *stylos de couleur*, par exemple une imprimante postscript.

#### Choix des échelles de valeurs:

Les valeurs minimales et maximales sont par défaut la plus petite et la plus grande des valeurs des résultats que vous souhaitez dépouiller. Mais vous pouvez imposer une visualisation des résultats uniquement pour les éléments dont les valeurs sont comprises entre des bornes que vous indiquez.

#### Voir seulement la sélection

Cette option permet de visualiser uniquement la sélection en cours et l'échelle automatique des valeurs est calée sur les valeurs minimales et maximales des éléments de la sélection. Si l'option « exergue » est activée, le reste de la structure est dessinée avec un trait du type « lignes hors sélection » (cf commande Options ICAB, onglet Tracé ») [version 4.208].

ICAB Force, manuel de l'utilisateur

# 6.3 Info Noeud/Elément

*Commande du menu: "Résultats, Noeud/Elément"*

Cette commande permet de lister toutes les informations relatives à un noeud, pour le calcul que vous avez sélectionné. Vous pouvez lister aussi les conditions limites et chargements appliqués sur un noeud ou un élément, les résultats pour le calcul vous avez sélectionné. Pour les poutres, les résultats sont fournis en plusieurs points équidistants sur la longueur de la poutre. Le premier point fournit les valeurs à l'origine, le dernier point correspond à l'extrémité.

Pour sélectionner un noeud, cliquez sur le noeud. Pour choisir un élément, cliquez au milieu de l'élément.

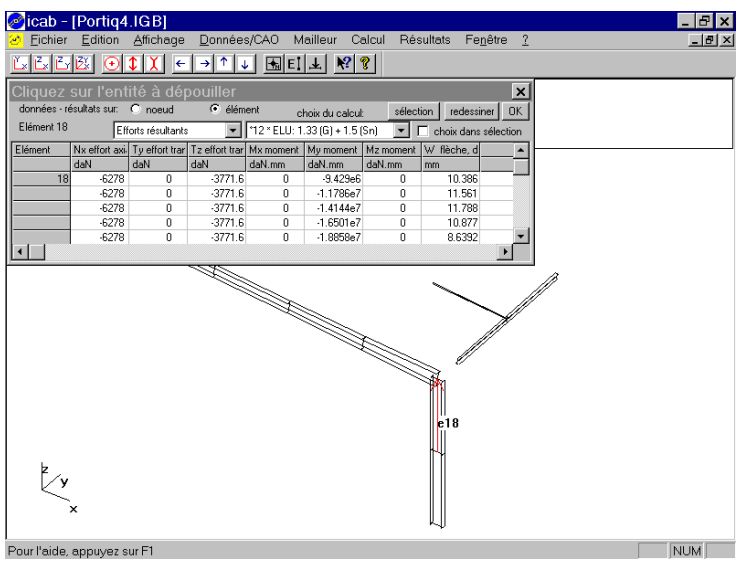

- Sélection: le bouton de sélection permet de cliquer avec la souris sur une partie seulement de la structure.

# 6.4 Extraire une note de calcul

*Commande du menu: "Résultats, Extraire une note de calcul"*

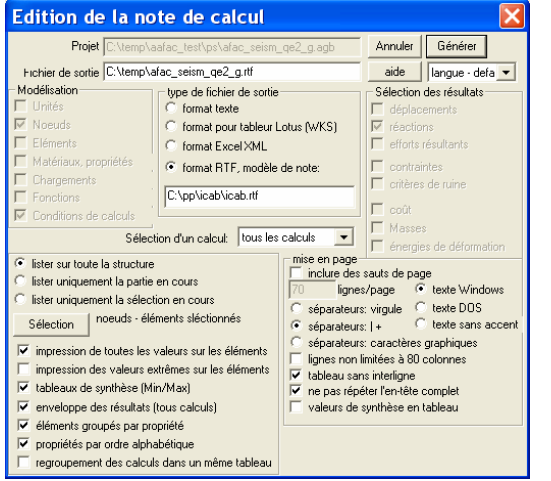

Cette commande permet d'extraire les résultats de calculs contenus dans un projet. Cette opération ne réalise pas de calculs, il faut donc au préalable que vous ayez effectué des simulations, par exemple avec une application de la famille ICAB Force. Cette commande crée des fichiers de type DOS ASCII (extension NOT), WKS (format Lotus pour tableur) et RTF (Rich Text Format) qui offre de grandes possibilités de mise en page. La création de modèles de note de calcul RTF est détaillée dans la section "note de calcul RTF" du manuel de référence.

Si vous disposez d'un logiciel d'édition de feuille de calculs (tableur), vous pouvez créer un fichier Lotus WKS dans lequel vous pourrez inclure vos propres formules de calculs.

La note est produite pour l'ensemble de la structure, ou pour la partie/sélection en cours. Il est également possible d'effectuer une sortie pour l'ensemble des calculs, un seul calcul, ou un groupe de calculs (ELS, ELU).

La commande "Extraire une note de calcul" vous propose la succession des étapes suivantes:

1. choix d'un projet à partir d'une boîte de dialogue.

2. choix des sorties souhaitées à partir d'une fenêtre qui permet de sélectionner:

- les noeuds
- les éléments
- les propriétés et les matériaux
- les fonctions
- \* le calcul dont vous voulez extraire les résultats, à savoir:
	- les masses
	- les déplacements
	- les réactions
	- les énergies de déformation
	- les efforts internes
	- les contraintes
	- les coefficients CM66 (critères de ruine)
	- les coûts (utilisez la commande "Calcul, Devis" pour obtenir la décomposition des coûts)

Les informations demandées sont écrites dans un fichier qui peut être édité (s'il n'est pas trop volumineux) ou imprimé (quelle que soit sa taille). Si vous activez le bouton "ligne non limitée à 80 colonnes", les sorties seront parfois plus importantes; par exemple, pour une poutre, la flèche sera décomposée sur ses 2 composantes w<sub>y</sub>, w<sub>z</sub> et non plus sur son module w.

Vous pouvez limiter les sorties pour un calcul seulement, une propriété ou une couche (c'est-à-dire un plan ou "layer"). L'option "enveloppe des résultats" présente les valeurs extrêmes pour l'ensemble des calculs et non calcul par calcul.

#### **Options de mise en page**

#### ne pas répéter l'en-tête complet

Par défaut, tous les tableaux sont précédés des libellés complets de la forme :

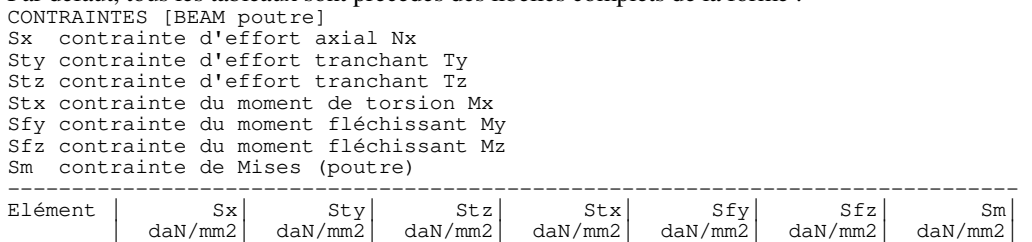

L'option « ne pas répéter l'en-tête complet » présente les tableaux suivants sous la forme CONTRAINTES [BEAM poutre]

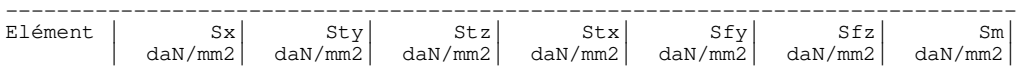

#### valeurs de synthèse en tableaux

Par défaut, les valeurs de synthèse sont indiquées comme suit :

------------------------------------------------------------------------------- PROPRIETE 2 IPE160 IPE HEA,C,M HL,P,D normalisé afnor Plus grande valeur négative Sx -0.00011 daN/mm2 calcul 12 Elément 7, Sx contrainte d'effort axial Nx Sty -0.03235 daN/mm2 calcul 12 Elément 7, Sty contrainte d'effort tranchant Ty Stz -0.69535 daN/mm2 calcul 12 Elément 8, Stz contrainte d'effort tranchant Tz  $-0.08134$  daN/mm2 calcul 14 Elément 8, Stx contrainte du moment de torsion Mx Sfy -7.74132 daN/mm2 calcul 12 Elément 8, Sfy contrainte du moment fléchissant My Sfz -1.27248 daN/mm2 calcul 12 Elément 8, Sfz contrainte du moment fléchissant Mz Plus grande valeur positive<br>Sx 0.00011 daN/mm2 calcul 12<br>Sty 0.03271 daN/mm2 calcul 12 Sx 0.00011 daN/mm2 calcul 12 Elément 8, Sx contrainte d'effort axial Nx Sty 0.03271 daN/mm2 calcul 12 Elément 25, Sty contrainte d'effort tranchant Ty Stz 0.69535 daN/mm2 calcul 12 Elément 26, Stz contrainte d'effort tranchant Tz Stx 0.08134 daN/mm2 calcul 14 Elément 7, Stx contrainte du moment de torsion Mx Sfy 3.33333 daN/mm2 calcul 19 Elément 25, Sfy contrainte du moment fléchissant My Sfz 1.27248 daN/mm2 calcul 12 Elément 25, Sfz contrainte du moment fléchissant Mz Sm 9.01424 daN/mm2 calcul 12 Elément 25, Sm contrainte de Mises (poutre) -------------------------------------------------------------------------------

L'option « valeurs de synthèse en tableaux » donne une présentation plus dense PROPRIETE 2 IPE160

CONTRAINTES [BEAM poutre]

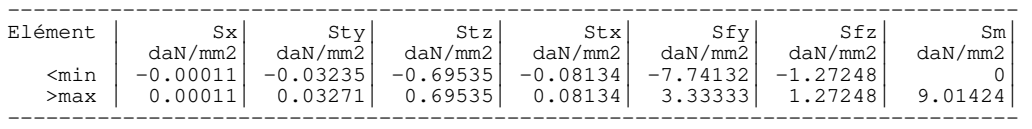

 Voici un exemple de note de calcul: /\* ICAB Force 1.3 PROJET C:\CAB\AFNOR\SSLL02<br>TGA C:\CAB\AFNOR\a C:\CAB\AFNOR\afac02.not CREATION Thu Apr 01 11:28:07 1993 ECRITURE Thu Apr 01 18:02:47 1993 SORTIES POUR: LES NOEUDS 1 -> 3 (plus grand numero=3) LES ELEMENTS 1 -> 2 (plus grand numero=2) TOUTES LES PROPRIETES TOUTES LES COUCHES \*/ /\* NOEUDS (unité: m) numéro, pointeur; X, X, Y, Z; \*/ NODE ( )  $1,$  $1,$  N\_A; 0.000000, 0.000000, 0.000000;<br>2, N\_B; 1.440000, 0.000000, 0.000000; 2,  $N_{\text{B}}$ ; 1.440000, 0.000000, 0.000000;<br>3,  $N_{\text{C}}$ ; 0.720000, 0.000000, 0.000000;  $0.000000, 0.000000,$ ELEMENT(TYPE=BEAM\_LINEAR, MAT=MAT1, PROP=BEAM1) 1, B1; N\_A, N\_C; 2, B2; N\_C, N\_B; PROPERTY(TYPE=ISO)<br>1, MAT1;<br>E= 200 // ISO matériau isotrope [MAT1]<br>// N/m2 module d'Young E= 200E9, // N/m2 module d'Young  $NU=$  0.3,  $1/$  : coefficient de Poisson<br>DEN= 7850;  $1/$  kg.m-3 densité massique DEN= 7850; // kg.m-3 densité massique PROPERTY(TYPE=BEAM\_LINEAR) 2, BEAM1; // BEAM\_LINEAR poutre droite [BEAM1] AR= 3.1E-3, // m2 aire de la section IZZ= 28.1E-6, // m4 moment d'inertie Z SRY= 2.42, // :: facteur de cisaillement Ty CVA= 0; // m-1 coût variable POUTRE COURTE SUR DEUX APPUIS ARTICULES (AFNOR) calcul 1 'statique' --------------------------------------------------------------------- DEPLACEMENT (TRANSLATIONS ET ROTATIONS) X déplacement en translation X Y déplacement en translation Y Z déplacement en translation Z RX rotation autour de l'axe X RY rotation autour de l'axe Y RZ rotation autour de l'axe Z --------------------------------------------------------------------- Noeud  $X \begin{matrix} X \end{matrix}$   $Y \begin{matrix} Y \end{matrix}$   $X \begin{matrix} Z \end{matrix}$   $RX \begin{matrix} RX \end{matrix}$   $RX \begin{matrix} RX \end{matrix}$   $RZ \begin{matrix} Xd \end{matrix}$  | m| m| m| rad| rad| rad| N\_A-----|---------|---------|---------|---------|---------|---------| 1  $| 0 | 0 | 0 | 0 | 0 | 0 | 0 | -2.21E-3$ N\_B-----|---------|---------|---------|---------|---------|---------| 2 | 0| 0| 0| 0| 0| 2.214E-3| N\_C-----|---------|---------|---------|---------|---------|---------| 3 | 0| -1.26E-3| 0| 0| 0| 25.3E-21| --------------------------------------------------------------------- Plus grande valeur négative<br>
Y -1.259E-3 m<br>
RZ -2.214E-3 rad Y -1.259E-3 m N\_C 3, déplacement en translation Y RZ -2.214E-3 rad N\_A 1, rotation autour de l'axe Z Plus grande valeur positive<br>RZ 2.2138E-3 rad N\_B 2, rotation autour de l'axe Z --------------------------------------------------------------------- POUTRE COURTE SUR DEUX APPUIS ARTICULES (AFNOR) calcul 1 'statique' --------------------------------------------------------------------- REACTIONS (FORCES ET MOMENTS) Fx force en translation X Fy force en translation Y Fz force en translation Z Mx moment autour de l'axe X<br>My moment autour de l'axe Y My moment autour de l'axe Mz moment autour de l'axe Z --------------------------------------------------------------------- Noeud | Fx| Fy| Fz| Mx| My| Mz| | N| N| N| N.m| N.m| N.m| N\_A-----|------------------------------------------------------------  $1 \qquad \qquad | \qquad \qquad 0 \qquad \qquad 72E3 \qquad \qquad 0 \qquad \qquad 0 \qquad \qquad 0 \qquad \qquad 0 \qquad \qquad 0$ N\_B-----|---------|---------|---------|---------|---------|---------|  $2$  | 0| 72E3| 0| 0| 0| 0| --------------------------------------------------------------------- Plus grande valeur positive<br>Fv 72E3 N Fy 72E3 N N\_A 1, force en translation Y Somme des réactions<br>Fx, Fy, Fz: 0, Fx, Fy, Fz: 0, 144E3, 0, Moments des réactions à l'origine

Mx, My, Mz: 0, 0, 103.68E3, --------------------------------------------------------------------- POUTRE COURTE SUR DEUX APPUIS ARTICULES (AFNOR) 'statique EFFORTS RESULTANTS [BEAM\_LINEAR poutre droite] Nx effort axial de traction ou compression Ty effort tranchant Tz effort tranchant Mx moment de torsion My moment fléchissant Mz moment fléchissant flèche, déplacement perpendiculaire à l'âme ------------------------------------------------------------------------------- Elément | Nx| Ty| Tz| Mx| My| Mz| W| Noeud| N| N| N| N.m| N.m| m| m| B1------|---------|---------|---------|---------|---------|---------|---------| **N\_A|** 0| **-72E3|** 0| 0| 0| 9.09E-12| 0|  $| 0 | -54E3 | 0 | 0 | 0 | 11.34E3 | 0.502E-3 |$ 1 | 0| -36E3| 0| 0| 0| 19.44E3| 0.907E-3|  $|$  0|  $-18E3$  0| 0| 0| 24.3E3| 1.169E-3| **N\_C|** 0| **14.6E-12|** 0| 0| 0| 25.92E3| 1.259E-3| |---------|---------|---------|---------|---------|---------|---------| 1 max | 0| -72E3| 0| 0| 0| 25.92E3| 1.259E-3| B2------|---------|---------|---------|---------|---------|---------|---------|  $N_{\text{L}}$ C| 0| -7.3E-12| 0| 0| 0| 25.92E3| 1.259E-3|  $|$  0| 18E3| 0| 0| 0| 24.3E3|1.169E-3| 2 | 0| 36E3| 0| 0| 0| 19.44E3| 0.907E-3|  $|$  0| 54E3| 0| 0| 0| 11.34E3| 0.502E-3| N\_B| 0| 72E3| 0| 0| 0| -5.7E-12| 11.4E-21| |---------|---------|---------|---------|---------|---------|---------| 2 max | 0| 72E3| 0| 0| 0| 25.92E3| 1.259E-3| ------------------------------------------------------------------------------- Plus grande valeur négative<br>Ty -72E3 N Ty  $-72E3 N$  B1 1, effort tranchant<br>Mz  $-5.68E-12 N.m$  B2 2, moment fléchissa B2 2, moment fléchissant Plus grande valeur positive<br>Ty 72E3 N B2 2, effort tranchant Mz 25.92E3 N.m B2 2, moment fléchissant<br>W 1.2593E-3 m B1 1, flèche, déplacemen W 1.2593E-3 m B1 1, flèche, déplacement perpendiculaire à l'âme -------------------------------------------------------------------------------

Pour chaque poutre (BEAM\_LINEAR), les valeurs de efforts résultants sont calculés en 5 points équidistants. Le premier point fournit les valeurs à l'origine, le dernier point correspond à l'extrémité.

Ainsi, dans l'exemple ci-dessus, la valeur de l'effort tranchant Ty de l'élément 1 (poutre 'B1') vaut -72E3 au noeud 1 'N\_A' et 14.55E-12 (= 0 aux erreurs d'arrondi près) au noeud 'N\_C'.

## **6.5 Modèle de note RTF**

ICAB Force, manuel de l'utilisateur

Les fichiers au format RTF (Rich Text Format) sont des fichiers qui contiennent des informations élaborées de mise en page. Ces fichiers peuvent être édités par WordPad, qui est un composant standard de Windows, ou mieux encore par un logiciel de traitement de texte comme Word.

L'extraction des notes de calculs est basée sur un modèle. Voici un exemple:

#### **Note de calcul ICAB**

Projet <<PROJECT()>> Projet créé le  $\langle \text{DATE}(\text{PROJECT=1}) \rangle$ > Ecriture de la note  $\langle \text{ADATE}(\text{CUR=1}) \rangle$ Version <<VERSION()>> La structure modélisée par la méthode des Eléments finis comprend <<MODEL(VAR=NODE)>> noeuds, <<MODEL(VAR=ELEM)>> éléments. <<MODEL(SELECT=LIST)>>

Ce document contient la liste des données et des résultats dans l'ordre suivant :

- 1. noeuds
- 2. éléments
- 3. propriétés physiques et matériaux
- 4. conditions limites
- 5. combinaisons des charges
- 6. réactions
- 7. déplacements
- 8. efforts résultants
- 9. contraintes
- 10. critères de ruine
- 11. assemblages

ICAB Force, manuel de l'utilisateur

Liste des noeuds <<NODE()>> <<REFERENCE()>> Liste des éléments <<ELEMENT()>> Propriétés physiques et matériaux <<PROPERTY()>>

Conditions climatiques <<BUILDING()>> <<CLIMAT()>>

Conditions limites <<BOUND(TYPE=ALL)>>

Conditions des charges sismiques  $<()>>$ Calculs: combinaisons des charges  $<<$ STEP()>> Réactions <<RESULTAT(TYPE=REACTION, STEP=EN)>> Déplacements <<RESULTAT(TYPE=DEPLACEMENT, STEP=ELS)>> Efforts résultants <<RESULTAT(TYPE=RESULTANT, STEP=ELS)>> Contraintes <<RESULTAT(TYPE=CONTRAINTE, STEP=ELU)>> Critères de ruine <<RESULTAT(TYPE=CRITERE, STEP=ELU)>> Assemblages <<ASSEMBLAGES()>>

Le fichier RTF contient des commandes <<COMMANDE(PARAM=...)>> qui sont repérées au début par << et à la fin par >>. Les commandes permettent l'extraction des données et des résultats du projet. La note de calcul générée est elle-même au format RTF.

Liste des commandes pour les données

# <<ASSEMBLAGE()>> Liste des assemblages (modules ICAB/Assemblage seulement)

#### <<BUILDING()>>

Caractéristiques du portique standard ayant généré la structure (module ICAB/NV seulement)

## <<CLIMAT()>>

Caractéristiques des données climatiques (module ICAB/NV seulement)

# <<COST(TYPE=)>>

métrage des éléments modélisés

# TYPE=MASSE

masse effective des éléments calculée à partir de la densité du matériau utilisé

(valeur par défaut à partir de la version 5.302)

## TYPE=CO

coût des éléments modélisés calculé à partir des paramètres CVA et CFI des propriétés de chaque élément

#### <<DATE(PROJET=, CUR=,H=0)>>

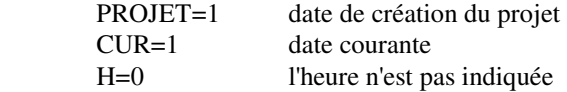

<<LOAD ou BOUND(TYPE=ALL)>>

Conditions limites

ICAB Force, manuel de l'utilisateur

#### $<<$ MODEL(VAR=, SELECT=, TITRE=)>>

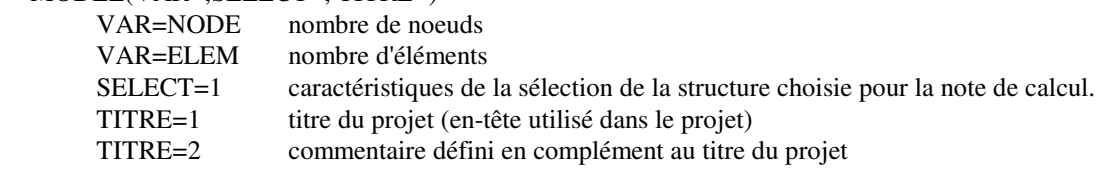

### <<NODE()>>

Noeuds

#### <<ELEMENT()>>

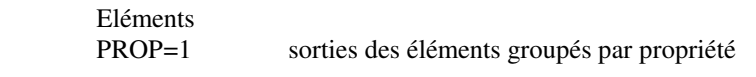

## <<OPTION(LANGUE=)>>

 Option de la langue de sortie des commentaires, LANGUE=FR sorties en français LANGUE=EN sorties en anglais

#### <<PAGE(LINE=i)>>

 Insertion d'un saut de page si le nombre de lignes avant la fin de la feuille est inférieur à 'i' et si l'option "saut de page" est activée. Le nombre de lignes par page est en général de l'ordre de 55 à 60.

<<PROJET(DIR=0, REPERTOIRE=0)>>

 Nom du projet; le chemin du répertoire ne figure pas si les paramètres DIR=0 ou REPERTOIRE=0 sont indiqués.

## <<REFERENCE()>>

Liste des repères locaux pour les changements des systèmes de coordonnées

#### $<>$

Conditions des charges sismiques

#### $<<$ STEP(STEP=,LIST= $>>$

 Combinaisons des charges STEP= ALL, EN, ELS, ELU sélection des type de calcul (par défaut tous les calculs) LIST=1 liste courte (en-tête des calculs seulement)

#### <<VERSION()>>

version ICAB utilisée

#### Liste des résultats

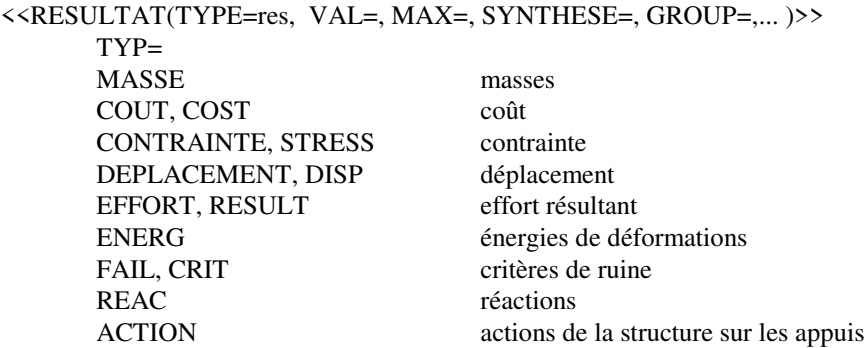

Si les paramètres suivants ne sont pas indiqués, les valeurs affichées dans la boîte de dialogue d'extraction de la note de calcul sont employées.

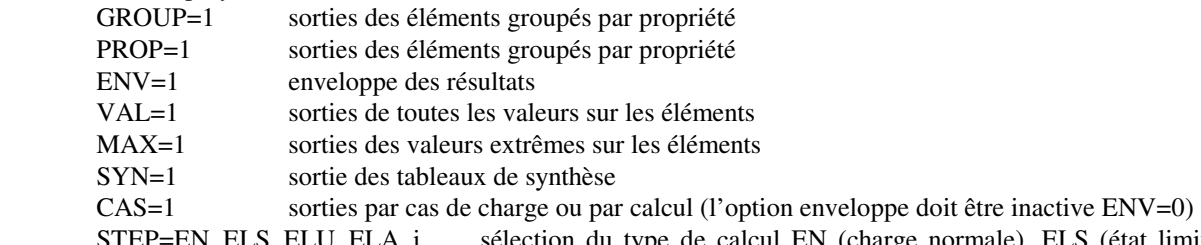

STEP=EN, ELS, ELU, ELA, i sélection du type de calcul EN (charge normale), ELS (état limite de service), ELU (état limite ultime), ELA (état limite accidentel), i (numéro d'un calcul)

# **7 Pièges**

Certaines erreurs de modélisation conduisent à des résultats faux. Vous trouverez dans ce chapitre quelques pièges à éviter.

## **Unités**

Vous pouvez choisir les unités que vous voulez. Toutefois, vous devez veiller à rester cohérent dans le système d'unités que vous choisissez. Si vous n'êtes pas très à l'aise dans les conversions d'unités, nous vous recommandons d'utiliser le système international (SI). *Le Système international est d'application obligatoire en France (NF X 02-006) en Europe (ISO 1000) et dans de nombreux autres pays. Les pays anglo-saxons, y compris les Etats-Unis, font un effort de normalisation pour l'emploi des unités SI.* Les unités de référence du système SI sont:

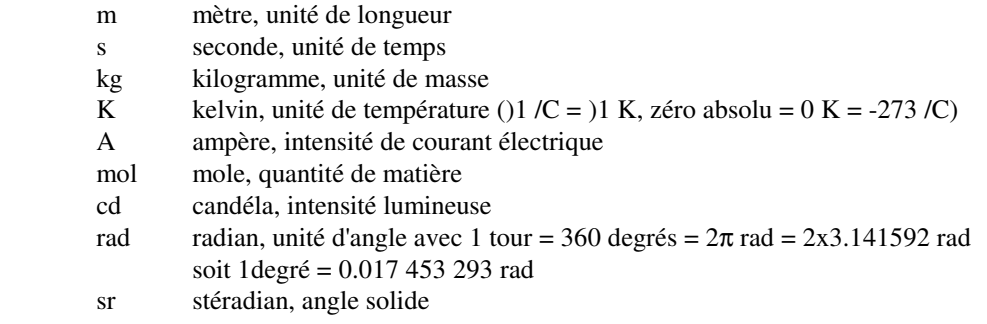

Voici quelques unités qui en découlent:

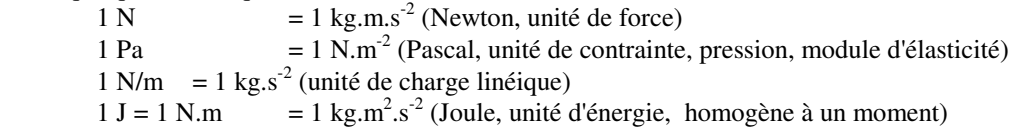

## **ATTENTION**:

En mécanique, les trois unités indépendantes sont les unités de Longueur, de Masse et de Temps. Vous pouvez aussi fixer les unités de Force, de Longueur et de Temps, mais vous n'êtes plus libre de choisir l'unité de masse.

Par exemple, si vous choisissez pour unités le déca-Newton (daN), le millimètre (mm), et la seconde (s), l'unité de masse implicite est le daMg. En effet, une force est homogène à une masse multipliée par une distance divisée par un temps au carré. L'unité de masse est donc:

Masse= Force.(Temps)<sup>2</sup>.(Longueur)<sup>-1</sup> = 1daN. (1s)<sup>2</sup>/(1mm) = (10N). (1s)<sup>2</sup>/(0.001m) = 1E4 kg

Autres conversions:

Pression = Force.(Longueur)<sup>-2</sup> = (Masse).(Longueur)<sup>-1</sup>.(Temps)<sup>-2</sup> Surface  $= (Longueur)^2$ Moment = Force.Longueur = Masse.(Longueur)<sup>2</sup>.(Temps)<sup>-2</sup> = Energie

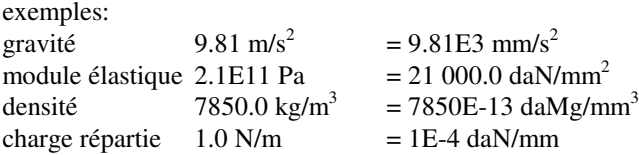

## **Tableaux de conversion**

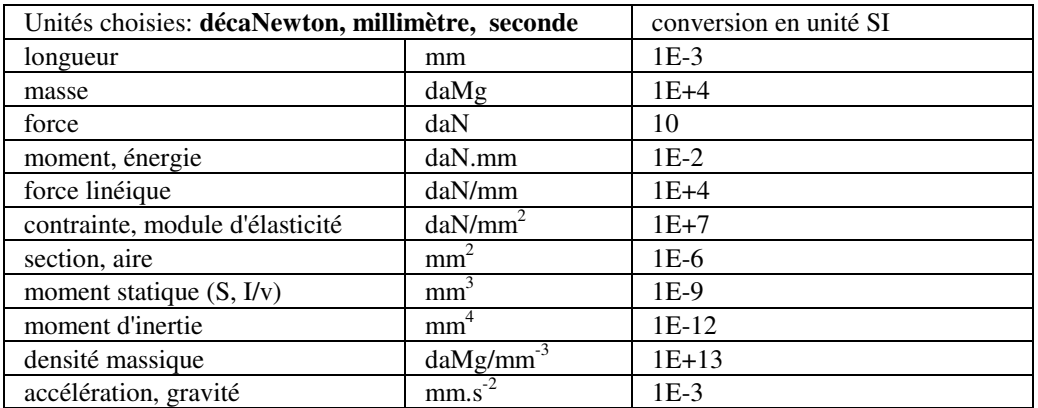

ICAB Force, manuel de l'utilisateur

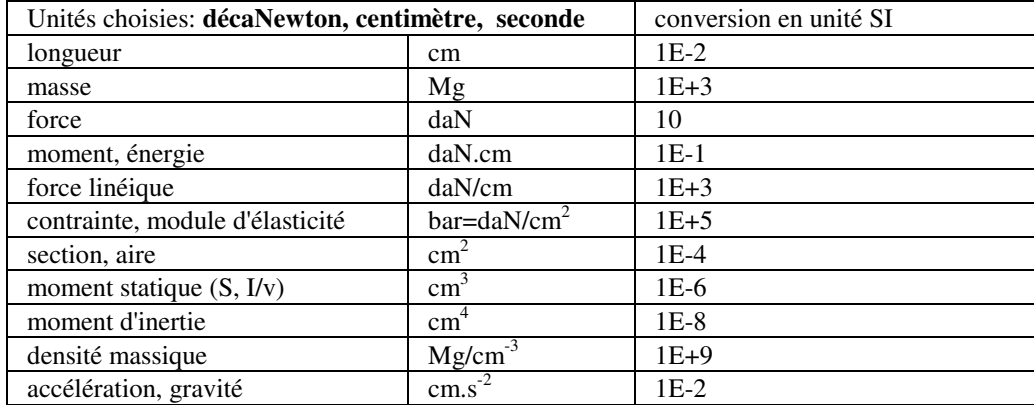

#### **Chargements**

Les chargements ont un signe !

Pour une construction dont la verticale est parallèle à l'axe (z) du repère global, n'oubliez pas qu'une charge, telle que le poids, doit être indiquée par une valeur négative. Ainsi la charge est dirigée vers le sol et non vers le ciel.

Exemple: le champ de gravitation de la Terre exprimé en unités SI est:  $g_x=0$ ,  $g_y=0$ ,  $g_z=$  **-**9.80665 m/s<sup>2</sup>

#### **Blocage**

Message d'erreur dans l'application de calcul: *matrice singulière*.

La structure ne peut être calculée pour un chargement statique que si vous avez défini des points de blocage. Une structure non contrainte "flotte" dans l'espace.

Un ou plusieurs points de blocage sont introduits par la condition limite "déplacement imposé" (cf commande "Chargement/Noeuds"). Vous devez définir plusieurs déplacements imposés.

Pour une structure monobloc, il suffit de bloquer un seul noeud dans toutes les directions, à savoir en translation (x, y, z) et en rotation (rx, ry, rz). Dans ce cas vous assurez un encastrement complet.

Le calcul statique est impossible si vous bloquez la structure en translation (x, y, z) en deux points seulement, car la structure peut tourner autour de l'axe passant par ces deux points. Pensez à un trépied dont vous supprimez un pied: il tombe !

Pour un bâtiment, les conditions de blocage sont appliquées sur les noeuds au sol. Si vous souhaitez appliquer un blocage de type "rotule", bloquez les noeuds au sol par un déplacement imposé dans les directions de translation (x, y, z).

Remarque: le blocage insuffisant d'une structure laisse à la structure un ou plusieurs *modes de corps rigide*, c'est-àdire la possibilité à la structure de subir des déplacements qui ne provoquent aucune déformation. Il existe d'autres modes, dits *modes propres* dynamiques qui caractérisent la capacité de la structure à amplifier des déplacements (*vecteurs propres*) même sous faible charge à des fréquences dites *fréquences propres*. Les applications ICAB de calcul statique ne vous permettent pas de calculer les modes de corps rigide et les modes propres; vous devez pour cela disposer d'applications pour les calculs dynamiques.

#### **Pas de connexion entre éléments**

Message d'erreur dans l'application de calcul: *matrice singulière*.

Deux éléments (poutre, barre, ressort...) ne sont connectés que si ces éléments possèdent un noeud commun. Ainsi, Deux poutres dont les axes neutres sont concourants ne sont pas soudées si elles n'ont pas d'extrémité commune.

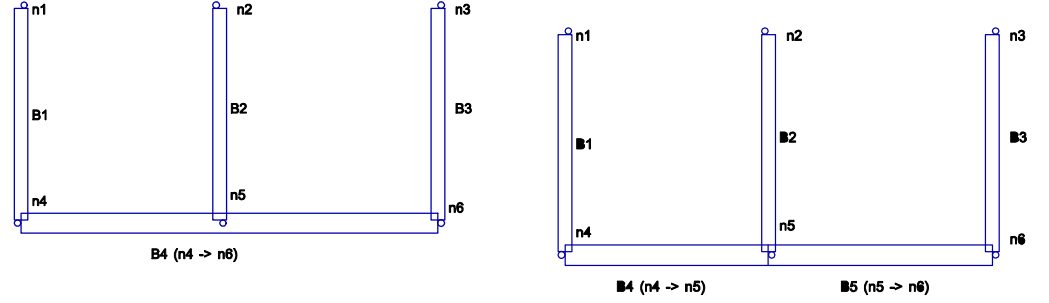

Dans l'exemple ci-dessus, la poutre B2 n'est pas connectée à la poutre B4 inférieure qui est définie directement entre les noeuds n4 et n6. Le calcul ne peut être mené à bien car cette poutre B2 "flotte" dans l'espace. Pour une modélisation correcte, modélisez la poutre inférieure par deux tronçons de poutre (n4, n5) et (n5, n6). Utilisez la commande "Fusion, soudure" pour créer automatiquement des éléments jointifs.

Remarque: la longueur par défaut prise en compte pour les calculs de flambement est la longueur de la poutre définie entre son origine et son extrémité. Pour indiquer la longueur effective d'une poutre continue mais qui a été modélisée par plusieurs tronçons, utilisez le paramètre LKY, LKZ (longueurs minimale de flambement, propriété de poutre, cf. commande "CAO, Propriétés/Matériau"). Dans l'exemple ci-dessus, si les deux poutres B4 et B5 forment une ferme continue, indiquez la distance entre les noeuds (n4, n6) pour les propriétés LKY, LKZ. Cette précaution n'est utile que si vous exploitez les critères de ruine CM66. Consultez le *manuel de référence ICAB Force/CM* pour plus de détails.

#### **Mauvaise connexion entre éléments**

Message d'erreur dans l'application de calcul: *matrice singulière*.

Lorsque vous reliez des éléments de type différent, vous pouvez créer des situations de "structure flottante" similaires au problème évoqué ci-dessus.

Exemple: si vous définissez un treillis avec des barres élastiques (*ROD*), rappelez-vous que ces barres ne peuvent agir qu'en traction ou compression. Les connexions entre barres élastiques sont rotulées. Pour calculer un treillis de barres élastiques dans le plan (xy), vous devez maintenir les noeuds dans le plan (xy) en bloquant la translation (z). Si vous introduisez une poutre (*BEAM\_LINEAR*) dans un assemblage de barres élastiques, cette poutre doit être maintenue en translation et en rotation, en particulier en rotation autour de son axe neutre (torsion Mx).

#### **Rigidités nulles**

Message d'erreur dans l'application de calcul: *matrice singulière*.

Un élément peut avoir des rigidités nulles si certaines caractéristiques de ses propriétés et/ou de son matériau sont nulles:

- dans un matériau (ISO)

E=0 module d'élasticité

- dans une poutre (BEAM\_LINEAR, BEAM\_TAPERED)

AR=0 aire, pas de reprise des efforts de traction/compression

IYY=0 moment d'inertie, pas de reprise des moments fléchissants My

IZZ=0 moment d'inertie, pas de reprise des moments fléchissants Mz

TC=0 constante de torsion, pas de reprise des moments de torsion Mx

 Toutefois, des rigidités nulles peuvent être employées pour créer des appuis glissants. Par exemple, un piston coulissant peut être modélisé par une poutre d'aire nulle AR=0.

- dans un ressort ou appui élastique (SPRING, BUSHING)

K=0 rigidité nulle.

Un élément peut avoir des rigidités nulles et ne pas provoquer systématiquement un message d'erreur. En effet,

d'autres éléments adjacents peuvent contribuer à rigidifier la structure et à empêcher son effondrement.

#### **Pas de critères de ruine**

Si vous n'obtenez pas le calcul des critères de ruine, vous avez probablement omis d'indiquer certaines propriétés pour les poutres. Consultez le manuel de référence ICAB Force/CM pour plus de précision.

#### **Barres élastiques**

Une barre élastique (ROD) agit en traction et compression. Si vous employez une barre de faible section assimilable à un c>ble, cette barre ne pourra en réalité reprendre que des efforts de traction. Toutefois, vous pouvez introduire une tension de précontrainte.

#### Cas des contreventements:

Le contreventement d'un bâtiment est généralement assuré par des palées disposées en croix. Pour modéliser ce contreventement, n'introduisez que la tige qui est en traction grâce à une barre élastique (ROD). Si vous introduisez les deux barres de la croix, vous pouvez limiter l'effort de compression admissible (propriété NCM du profil employé).

#### **Barres rigides**

L'élément "RIGID\_BAR" définit une barre rigide sans masse. Cet élément est utile pour modéliser des parties très raides d'une structure, parties qui peuvent être assimilées à des corps rigides, c'est à dire non susceptibles de se déformer.

Une barre rigide est définie par deux noeuds (n1, n2) qui jouent un rôle dissymétrique. Le deuxième noeud <n2> est le noeud esclave: ses degrés de liberté sont reportés sur le noeud maître, c'est à dire le premier noeud  $\langle n|$ >. Dans une liaison rotulée "RIGID\_JOINT", les deux noeuds (n1, n2) ont des rotations indépendantes.

ATTENTION:

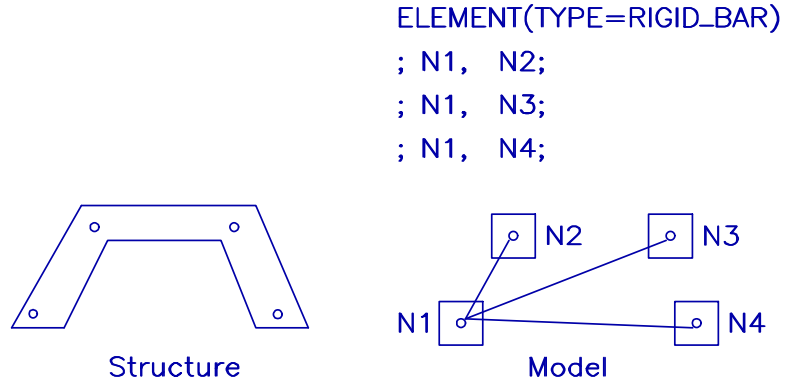

Un noeud esclave ne peut appartenir qu'à un seul corps rigide. Par ailleurs, il ne peut exister qu'un noeud maître dans un corps rigide. Ainsi toutes les barres rigides définissant un corps rigide doivent converger vers le même noeud, qui est le noeud maître. Il est préférable de placer ce noeud maître sur la partie la plus rigide.

Un déplacement imposé (entité "RESTRAINT(TYPE=DISPLACEMENT)" ne doit pas appliqué sur un noeud esclave mais sur le noeud maître. Une contrainte cinématique "CONSTRAINT(TYPE=COUPLE, MPC)" ne peut pas être établie sur un noeud esclave. En effet, un noeud esclave a "perdu" ses degrés de liberté cédés au noeud maître.

#### **Surmaillage**

Le surmaillage est la présence de deux éléments qui possèdent les mêmes noeuds. Il s'agit par exemple de la présence d'une poutre de type IPE200 définie entre les noeuds (n1, n2) et de la présence d'une poutre de type IPE300 entre ces mêmes noeuds (n1, n2). Le surmaillage n'empêche pas la réalisation du calcul mais correspond à une modélisation qui ne peut être construite. Il est difficile de vérifier graphiquement les conditions de surmaillage puisque les éléments se superposent.

# 8 Didacticiel

L'exemple exposé dans ce chapitre traite pas à pas de toutes les opérations nécessaires à la réalisation d'un calcul. Ce didacticiel est destiné aux utilisateurs d'une version ICAB Force Initiation.

Le cas traité sera celui d'une poutre encastrée soumise à un chargement réparti et à un effort ponctuel. Nous souhaitons obtenir la répartition des moments fléchissants.

## **1. Lancez l'application ICAB Force.**

1.a Ouvrez un nouveau projet (commande: "Fichier, Nouveau projet")

- Vous choisissez un nom, par exemple "POUTRE". Cliquez sur le bouton "OK".

- Une boîte de dialogue apparaît pour vous proposer un choix de système d'unités. Nous vous recommandons d'utiliser le système international (SI). Cliquez sur "OK".

1.b Lancez la commande "CAO, Matériaux/Propriétés"

Cette boîte de dialogue permet de préciser les caractéristiques du matériau et de la section de poutre que vous voulez utiliser. Pour gagner du temps et éviter des erreurs d'encodage, il est préférable de récupérer ces valeurs dans une bibliothèque.

- cliquez sur le bouton "dans une bibliothèque" (la bibliothèque standard s'appelle "ICABPROP").

- choisissez dans la liste des matériaux un type d'acier (par exemple "ACIER\_24"). Les caractéristiques du matériau choisi s'affichent à l'écran. Pour sauver ces valeurs dans le projet "poutre", cliquez sur le bouton "enregistrer".

- ensuite, choisissez dans la liste des propriétés physiques un profilé (par exemple "IPE80"). Cliquez à nouveau sur le bouton "enregistrer".

- cliquez sur le bouton "quitter".

1.c Lancez la commande "CAO, Noeud"

- Indiquez les coordonnées du premier noeud (0, 0, 0) dans les cases "X, Y, Z". Cliquez sur le bouton "enregistrer"

- Indiquez les coordonnées d'un deuxième noeud (X=2, Y=0, Z=0). Cliquez sur "enregistrer", puis sur "quitter".

1.d Lancez la commande "CAO, Eléments"

- Dans la liste des propriétés physiques, choisissez "IPE80",

- dans la liste des matériaux choisissez "ACIER\_24". Vous sélectionnez ainsi le type de profil de poutre et de matériau choisis à l'étape 1.b.

- cliquez sur le noeud 1, puis sur le noeud 2. Un trait apparait entre les deux noeuds.

- cliquez sur le bouton "enregistrer", puis sur "quitter".

1.e Lancez la commande "CAO, Charges"

Dans la boîte "Charges, noeud":

- Cliquez sur le noeud 1. Cliquez sur les boutons "X, Y, Z, RX, RY, RZ" pour indiquer un blocage "déplacement imposé". Cliquez sur "enregistrer".

- cliquez sur le noeud 2. Choisissez "Force imposée" dans la liste des types de chargements. Indiquez "Z= -1000" dans la case "Z". Cliquez sur "enregistrer" puis sur "quitter".

Vous venez de bloquer toutes les translations et rotations du noeud 1 et le noeud 2 est soumis à un effort concentré de -1000N.

Dans la boîte "Charges, poutre":

- Cliquez sur la poutre (entre le noeud 1 et 2). Une flèche apparaît pour indiquer l'orientation de la poutre. Indiquez "Z= -500" dans la case "Z". Cliquez sur "enregistrer" puis sur "quitter".

Vous venez d'appliquer une charge répartie de -500 N/m

1.g Lancez la commande "Calcul, Options de calcul"

- cliquez simplement sur "enregistrer" puis sur "quitter".

#### **2. Calcul**

- lancez la commande "Calcul, Calcul". Les calculs se déroulent.

Avant d'éditer la note de calcul, nous vous conseillons de visualiser les résultats de manière graphique avec la commande "Résultats, visualisation".

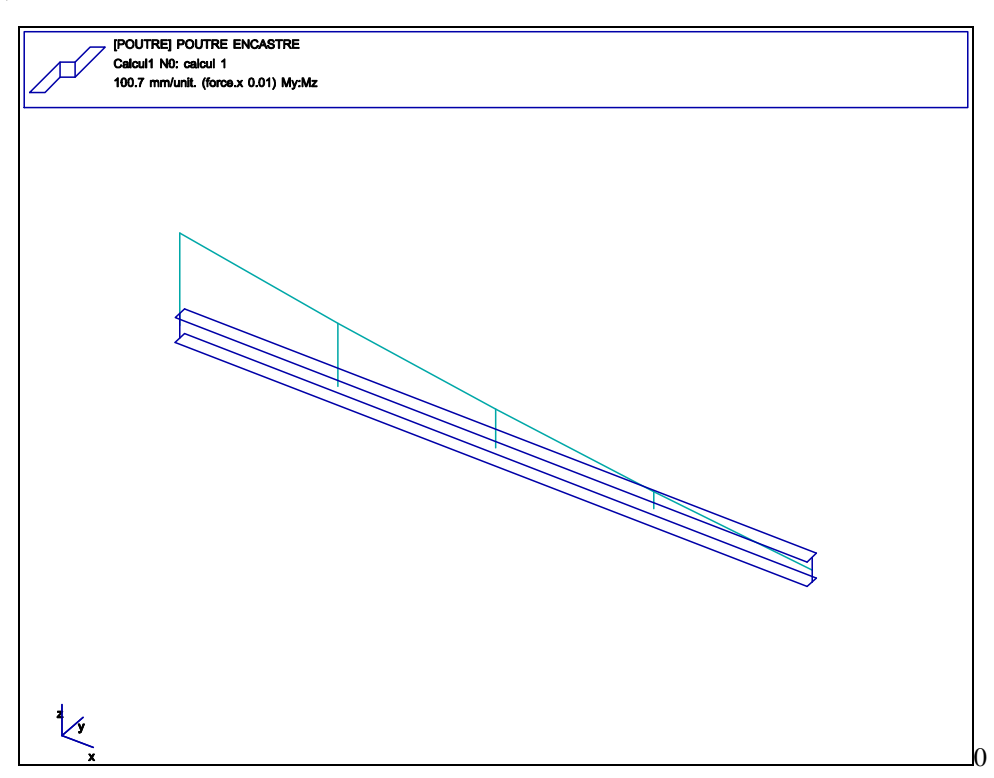

La commande "Extraire un note de calcul" permet d'éditer des notes de calculs. Vous pouvez obtenir une présentation des résultats comme celle reproduite ci-après.

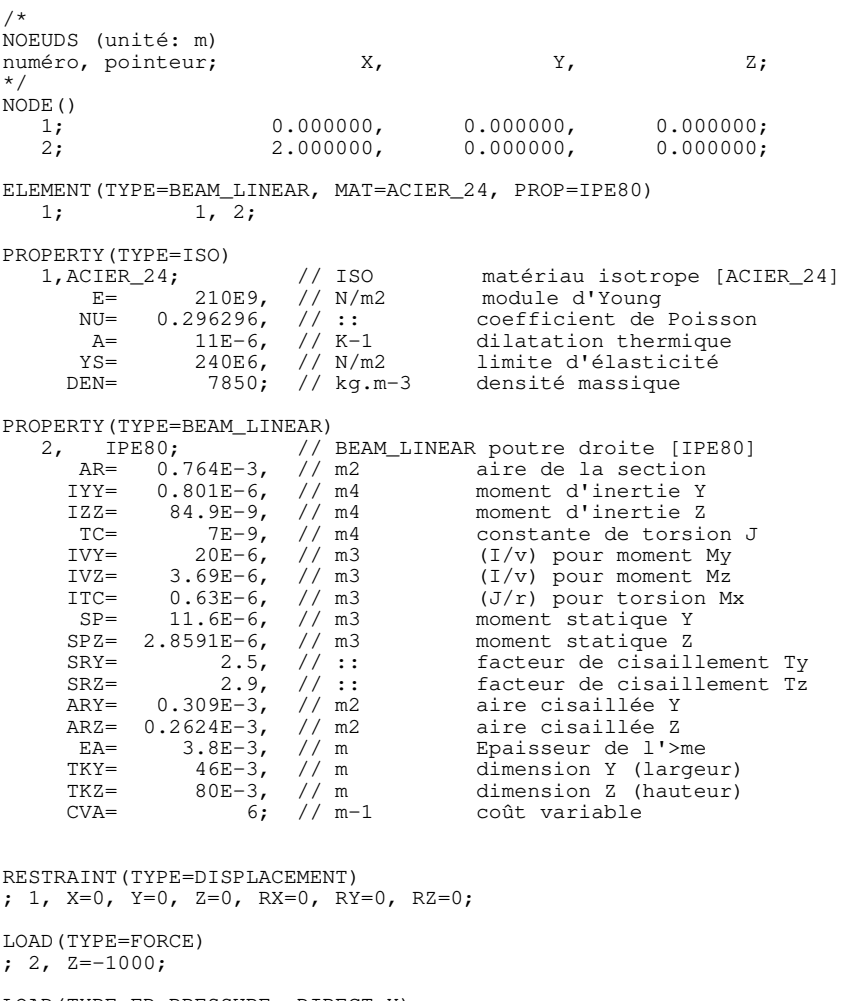

LOAD(TYPE=ED\_PRESSURE, DIRECT=X) ; 1, E3=-5.000000E+002;

/\* 'POUTRE ENCASTREE' Calcul 1, 'calcul 1' Cumul de tous les chargements \*/ STEP() ; MODEL="POUTRE ENCASTREE", RUN="calcul 1"; POUTRE ENCASTREE --------------------------------------------------------------------- DEPLACEMENT (TRANSLATIONS ET ROTATIONS) X déplacement en translation X Y déplacement en translation Y Z déplacement en translation Z RX rotation autour de l'axe X RY rotation autour de l'axe Y RZ rotation autour de l'axe Z --------------------------------------------------------------------- Noeud | X| Y| Z| RX| RY RZ| | m| m| m| rad| rad| rad| --------+---------+---------+---------+---------+---------+---------+ 2 | 0| 0| -21.9E-3| 0| 0| 0| --------------------------------------------------------------------- POUTRE ENCASTREE calcul 1 'calcul 1' --------------------------------------------------------------------- REACTIONS (FORCES ET MOMENTS) Fx force en translation X Fy force en translation Y Fz force en translation Z Mx moment autour de l'axe X My moment autour de l'axe Y Mz moment autour de l'axe Z --------------------------------------------------------------------- Noeud | Fx| Fy| Fz| Mx| My| Mz| | N| N| N| N.m| N.m| N.m| --------+---------+---------+---------+---------+---------+----------  $1 \t\t\t 0 \t\t\t 0 \t\t 2000$  0  $-3000$  0 --------------------------------------------------------------------- POUTRE ENCASTREE calcul 1 'calcul 1' ------------------------------------------------------------------------------- EFFORTS RESULTANTS [BEAM\_LINEAR poutre droite] Nx effort axial de traction ou compression Ty effort tranchant Tz effort tranchant Mx moment de torsion My moment fléchissant Mz moment fléchissant W flèche, déplacement perpendiculaire à l'âme ------------------------------------------------------------------------------- Elément | Nx| Ty| Tz| Mx| My| Mz| W| Noeud| N| N| N| N.m| N.m| N.m| m| -------------------------------------------------------------------------------  $\begin{array}{|c|c|c|c|c|c|c|c|c|} \hline 1 & 0 & 0 & -2000 & 0 & 3000 & 0 & 0 \ \hline \end{array}$  $| 0 | 0 | 1750 | 0 | 2062.5 | 0 | 2.033E-3|$  $1 \t\t\t 0 \t\t 0 \t\t -1500$  0  $1250$  0  $7.142E-3$  $| 0 | 0 | -1250 | 0 | 562.5 | 0 | 14.12E-3|$ 2 0 0 -1000 0 -2E-12 0 21.94E-3 ----------------------------------------------------------------------- 1 max | 0| 0| -2000| 0| 3000| 0| 21.94E-3|

-------------------------------------------------------------------------------

ICAB Force, manuel de l'utilisateur

# Index

# **A**

affichage automatique, 32 annotations, 27 appui élastique, 23 *assemblage avec rotule*, 22

# **B**

Barres élastiques, 43 BEAM\_LINEAR poutre droite, 17 BEAM\_TAPERED poutre de section variable, 17 bibliothèque de profilés, 8 BUSHING silentbloc ou appui élastique, 17

# **C**

Calcul (écriture), 6 centre de projection, 14 Charge coque, 26 Effiet thermique, 26 gravitation, 26 noeud, 25 poutre, 25 chargements, 25, 32 Chargements, 41 Charges cas de charge, 26 combinaisons de chargements, 28 conditions limites, 32 Connexion entre éléments, 42 Copier, déplacer, 11 cotation entre noeuds, 27 couche, 11, 20

# **D**

Dépouillement (lecture), 6 Devis, 28 dimensions du plot, 7

# **E**

échelle réduction, 14 éclairage, 13 élément, 21 Exporter/Importer, 8

# **F**

filtre de sélection, 10 Format des nombres, 8 format IGA, 8 Fusion/Soudure, 12

# **I**

impression, 7 Info Noeud/Elément, 33

# **M**

MASS masse concentrée, 18

masse concentrée, 23 matériaux, 15 modèle de note de calcul, 8 Modèle de note RTF, 37 Modification (écriture/lecture), 6

# **N**

noeud, 20

# **O**

optimisation, 30 Options de calcul, 29 options de tracé, 7

# **P**

partie de la structure, 11 plan de projection, 14 point de projection, 14 Poutre droite, 23 variable, 23 projet, 6 propriétés physiques, 15

# **R**

repères locaux, 27 répertoire par défaut pour les fichiers ICAB, 8 Résultats sur éléments, 32 Rigidités nulles, 42 ROD barre élastique, 18

# **S**

sections, 18 SHELL coque, 18 SPRING ressort, 18 stratifié, 19 Surmaillage, 43

# **T**

touches de déplacement, 5 Touches de raccourci, 5 traitement de texte, 8

# **U**

unités, 15 Unités, 40

# **V**

Visualisation, 31

ICAB Force, manuel de l'utilisateur